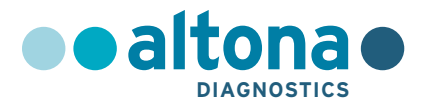

## **Istruzioni per l'uso**

# **AltoStar® Purification Kit 1.5**

**04/2022 IT**

**AltoStar ®**

# **AltoStar® Purification Kit 1.5**

Per uso con

AltoStar® Automation System AM16

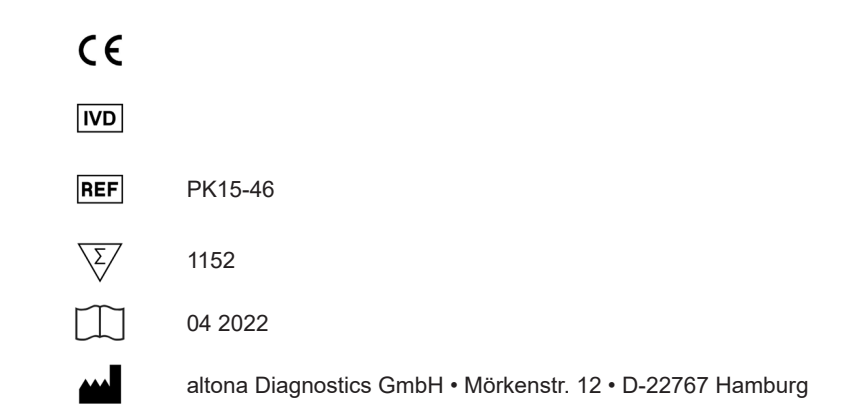

### **Contenuto**

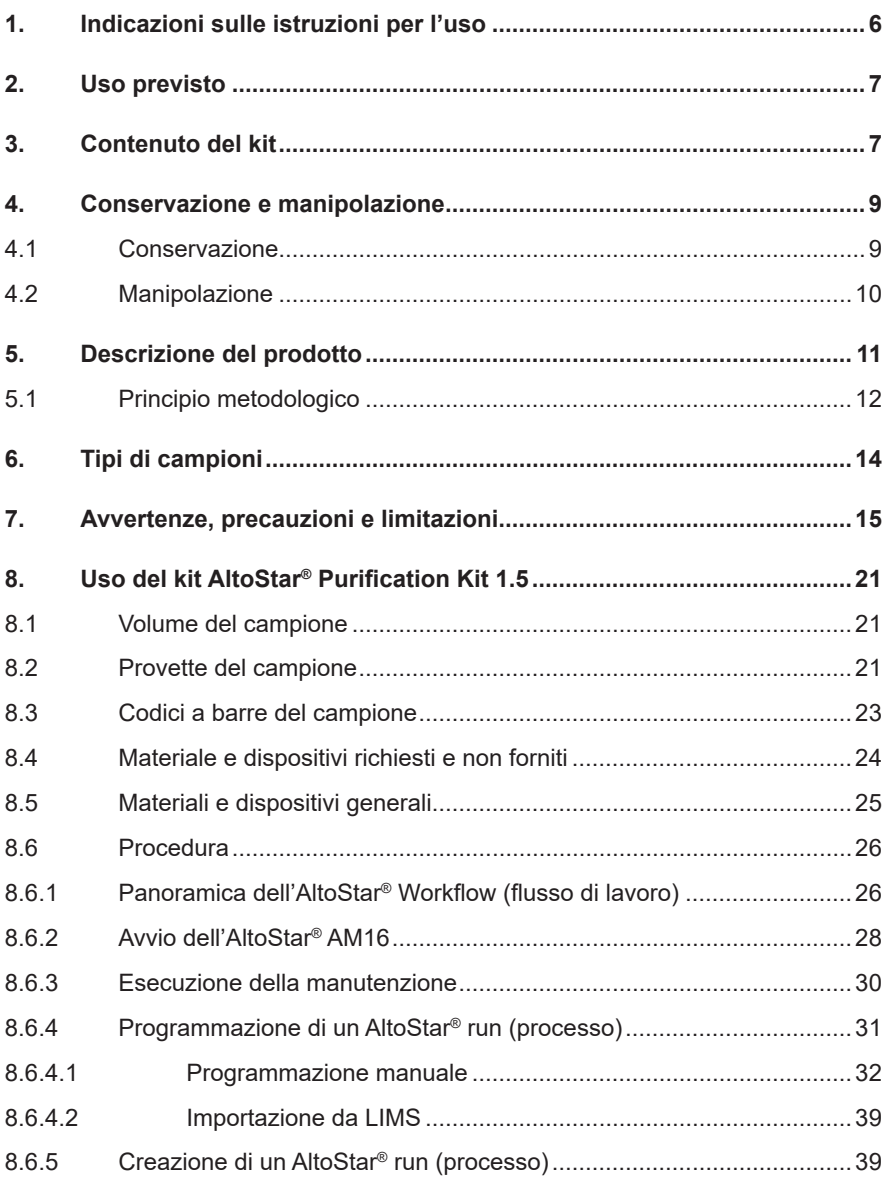

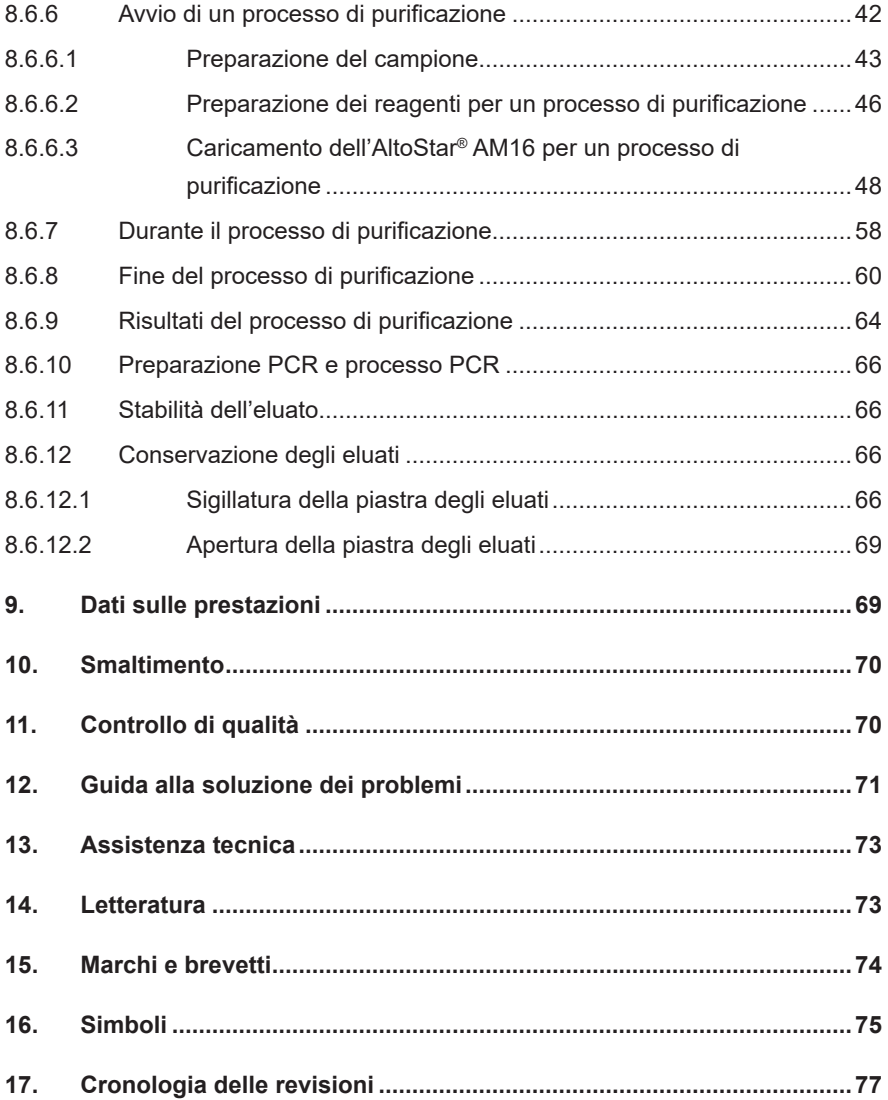

### **1. Indicazioni sulle istruzioni per l'uso**

Le presenti istruzioni per l'uso quidano l'utente nell'utilizzo del kit AltoStar<sup>®</sup> Purification Kit 1.5 in combinazione con l'AltoStar® Internal Control 1.5 (controllo interno) sul sistema di automazione AltoStar® Automation System AM16 (sistema di automazione, di seguito abbreviato con AltoStar® AM16) con l'AltoStar® Connect software (Hamilton).

Le principali fasi operative di AltoStar® AM16, AltoStar® Connect software e AltoStar® Internal Control 1.5 (controllo interno) durante la procedura di purificazione sono descritte per aumentarne la comprensione.

Per informazioni più dettagliate su questi prodotti fare riferimento alle rispettive istruzioni per l'uso elencate di seguito:

- AltoStar® Automation System AM16 Manuale d'uso DIV (Hamilton)
- AltoStar® Connect Software Manuale DIV (Hamilton)
- Istruzioni per l'uso AltoStar® Internal Control 1.5

Nel presente manuale, i termini ATTENZIONE e NOTA hanno i seguenti significati:

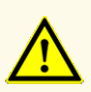

Pone l'attenzione su istruzioni e procedure di utilizzo che, se non seguite correttamente, rischiano di causare lesioni personali o compromettere le prestazioni del prodotto. Per ricevere assistenza, contattare l'assistenza tecnica altona Diagnostics.

#### **NOTA**

Informazioni utili che vengono comunicate all'utente ma che non sono essenziali per il compito da svolgere.

Leggere attentamente le istruzioni per l'uso prima di utilizzare il prodotto.

### <span id="page-6-0"></span>**2. Uso previsto**

Il kit AltoStar® Purification Kit 1.5 si basa sulla tecnologia a particelle magnetiche ed è destinato a essere utilizzato per l'isolamento e la purificazione automatizzati degli acidi nucleici nei campioni umani specificati per scopi di diagnostica *in vitro*.

Il prodotto è destinato a essere utilizzato con l'AltoStar® Automation System AM16 (sistema di automazione), l'AltoStar® Internal Control 1.5 (controllo interno) e i kit e i reagenti altona Diagnostics specificati per l'uso con il kit AltoStar® Purification Kit 1.5.

Il kit AltoStar® Purification Kit 1.5 è destinato a essere utilizzato da personale qualificato nelle tecniche di biologia molecolare e nelle procedure di diagnostica *in vitro*.

### <span id="page-6-1"></span>**3. Contenuto del kit**

Il kit AltoStar® Purification Kit 1.5 è fornito in 2 scatole separate, **Scatola 1** e **Scatola 2** (vedere tabelle 1 e 2).

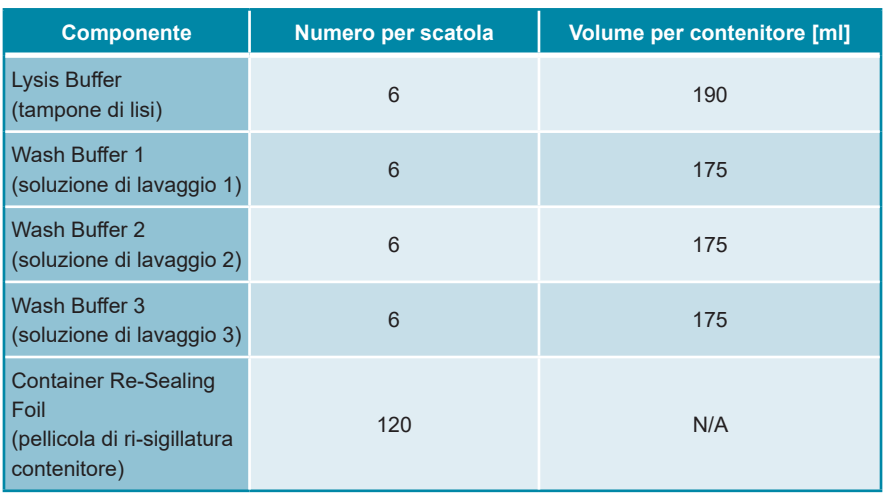

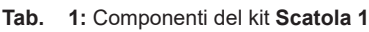

#### **Tab. 2:** Componenti del kit **Scatola 2**

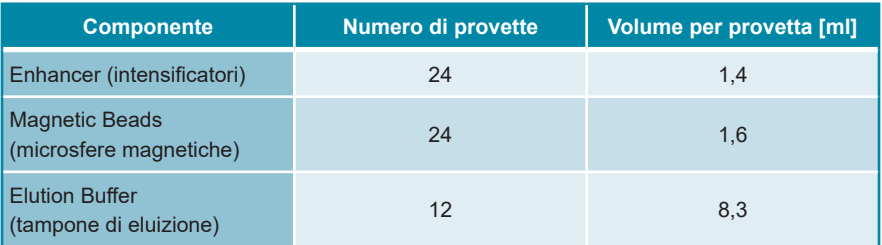

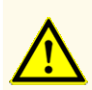

Prima del primo utilizzo controllare la completezza del prodotto e di tutti i suoi componenti rispetto a numero, tipo e riempimento. Non utilizzare un prodotto difettoso o incompleto, in quanto le sue prestazioni del prodotto potrebbero risultare compromesse.

Il kit AltoStar® Purification Kit 1.5 contiene reagenti sufficienti per 1.152 purificazioni del campione con l'uso di un volume del campione di 500 μl, oppure per 576 purificazioni del campione solo con l'uso di un volume del campione di 1.000 μl.

Una volta ricevuto e prima del primo utilizzo, controllare il prodotto e i suoi componenti per:

- **Integrità**
- Completezza rispetto a numero, tipo e riempimento
- Etichettamento corretto
- Data di scadenza
- Trasparenza e assenza di particolato

Se uno dei componenti del kit è mancante o è stato compromesso durante la spedizione, contattare l'assistenza tecnica altona Diagnostics (vedere capitolo 13. Assistenza tecnica) per assistenza.

### **4. Conservazione e manipolazione**

Tutti i reagenti inclusi nel kit AltoStar® Purification Kit 1.5 sono soluzioni pronte all'uso.

### **4.1 Conservazione**

Il kit AltoStar® Purification Kit 1.5 viene spedito a temperatura ambiente. All'arrivo la **Scatola 1** deve essere conservata a +15°C a +30°C e la **Scatola 2** deve essere conservata a +2°C a +8°C (vedere tabella 3). Le provette e i contenitori dei reagenti devono essere conservati in posizione verticale.

#### **Tab. 3:** Condizioni di conservazione per la **Scatola 1** e la **Scatola 2**

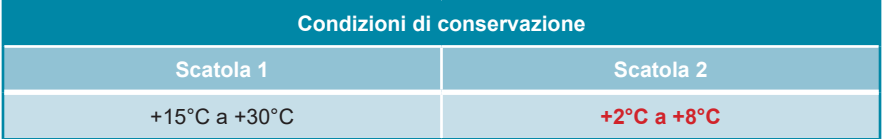

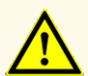

Condizioni di conservazione errate possono compromettere le prestazioni del prodotto.

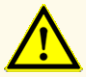

Non usare i prodotti oltre la data di scadenza. L'uso di prodotti scaduti potrebbe compromettere le prestazioni del prodotto.

#### **4.2 Manipolazione**

Dopo l'apertura iniziale i reagenti del kit AltoStar® Purification Kit 1.5 sono stabili per 14 giorni, purché vengano richiusi dopo ogni utilizzo e conservati alle seguenti condizioni: Magnetic Beads (microsfere magnetiche), Enhancer (intensificatori) e Elution Buffer (tampone di eluizione) devono essere richiusi con il tappo originale dopo ogni utilizzo e conservati a +2°C a +8°C. Lysis Buffer (tampone di lisi) e Wash Buffer (soluzione di lavaggio) 1, 2 e 3 devono essere risigillati dopo l'uso con Container Re-Sealing Foil (pellicola di ri-sigillatura contenitore) non usata e conservati a +15°C a +30°C.

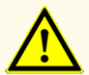

Non lasciare i reagenti aperti tra un utilizzo e l'altro, in quanto le prestazioni del prodotto potrebbero risultare compromesse.

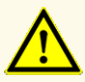

Non riutilizzare la Container Re-Sealing Foil (pellicola di ri-sigillatura contenitore) onde evitare la contaminazione dei reagenti, che potrebbe compromettere le prestazioni del prodotto.

La manipolazione errata dei componenti del prodotto e dei campioni può causare contaminazione e compromettere le prestazioni del prodotto:

- Non scambiare le provette o i tappi dei flaconi.

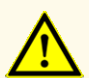

- Conservare il materiale positivo e/o potenzialmente positivo separato dai componenti del kit.
- Utilizzare aree di lavoro separate per preparazione del campione, impostazione della reazione e attività di amplificazione/rilevazione.
- Smaltire sempre i guanti dopo la manipolazione di materiale positivo e/o potenzialmente positivo.
- Non aprire le piastre di PCR e/o le provette dopo l'amplificazione.

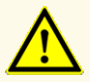

Non superare la durata delle manipolazioni specificate in queste istruzioni per l'uso, in quanto le prestazioni del prodotto potrebbero risultare compromesse.

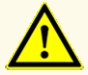

Non mescolare i componenti di lotti di kit diversi, in quanto le prestazioni del prodotto potrebbero risultare compromesse.

### **5. Descrizione del prodotto**

**Tab. 4:** Descrizione dei componenti del kit

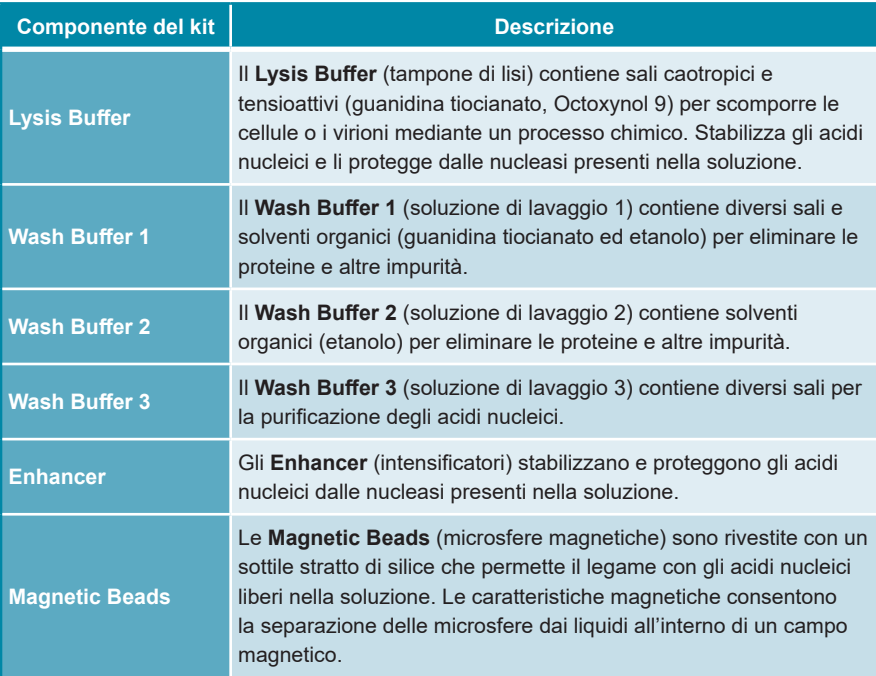

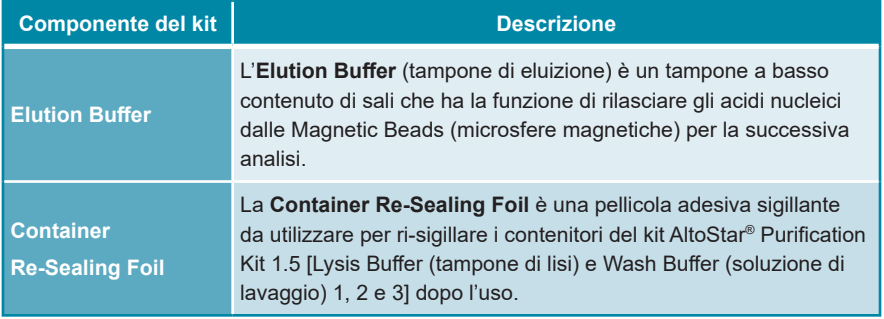

### **5.1 Principio metodologico**

Il kit AltoStar® Purification Kit 1.5 è destinato a essere utilizzato per l'isolamento e la purificazione automatizzati di RNA e DNA nei campioni umani specificati (vedere capitolo 6. Tipi di campioni) per scopi di diagnostica *in vitro* in combinazione con l'AltoStar® AM16, l'AltoStar® Internal Control 1.5 (controllo interno) e i kit e i reagenti altona Diagnostics specificati per l'uso con il kit AltoStar® Purification Kit 1.5. Il kit AltoStar® Purification Kit 1.5 si basa sulla tecnologia a microsfere magnetiche, che utilizza particelle magnetiche rivestite di silice in grado di legarsi, in condizioni specifiche, agli acidi nucleici e di rilasciarli [1,2,3].

La procedura di purificazione è costituita da 3 fasi automatizzate sull'AltoStar<sup>®</sup> AM16 (vedere figura 1).

- **1.** Nella prima fase, gli acidi nucleici vengono rilasciati mediante lisi chimica e meccanica in condizioni di elevato contenuto di sali caotropici. Le condizioni stabilizzano gli acidi nucleici in soluzione e ne consentono il legame con le microsfere magnetiche rivestite di silice. Il controllo interno AltoStar® Internal Control 1.5 (controllo interno) viene aggiunto automaticamente dall'AltoStar® AM16.
- **2.** Nelle fasi di lavaggio che seguono vengono impiegate diverse soluzioni di lavaggio per l'eliminazione di proteine e altre impurità.
- **3.** Infine, gli acidi nucleici vengono rilasciati dalle microsfere magnetiche con l'aggiunta di un tampone di eluizione e trasferite alla piastra degli eluati.

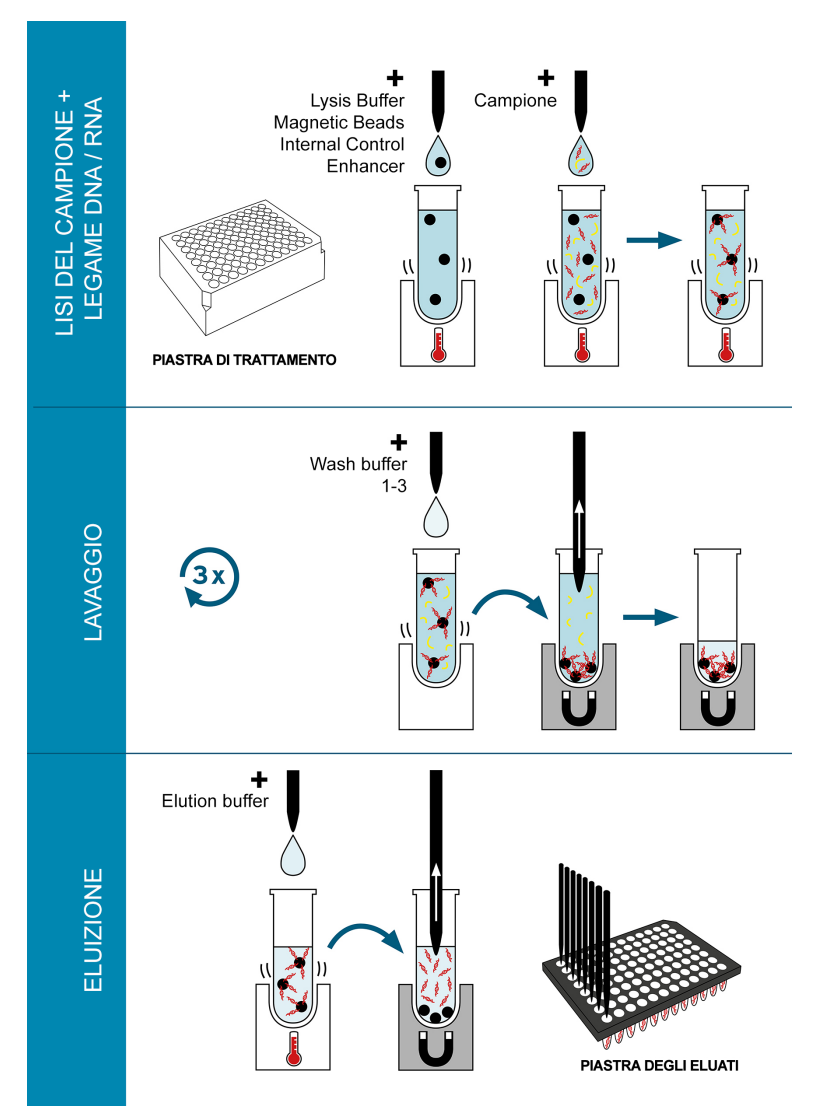

**Figura 1:** Illustrazione della procedura di purificazione con il kit AltoStar® Purification Kit 1.5 sull'AltoStar® AM16

### **6. Tipi di campioni**

I tipi di campione che seguono sono validati per l'uso con il kit AltoStar® Purification Kit  $1.5$ 

- Sangue intero umano EDTA e citrato
- Plasma umano EDTA e citrato
- Siero umano
- Urina umana
- Feci umane
- Liquido cerebrospinale umano (CSF)
- Tamponi umani in terreno di trasporto virale

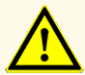

Non utilizzare altri tipi di campione! L'uso di altri tipi di campione potrebbe compromettere le prestazioni del prodotto.

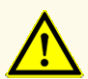

La presenza di inibitori della PCR (per es., eparina) potrebbe causare risultati falsi negativi o invalidi.

#### **NOTA**

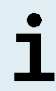

La conservazione dei campioni congelati non compromette le prestazioni del kit. Quando si lavora con campioni congelati, assicurarsi che i campioni siano completamente scongelati e miscelati prima dell'uso.

#### **NOTA**

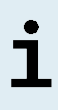

Per informazioni riguardo la raccolta, la manipolazione e la conservazione dei campioni, fare riferimento alle istruzioni per l'uso dei kit e dei reagenti altona Diagnostics specificati per l'uso con il kit AltoStar® Purification Kit 1.5.

#### **NOTA**

ľ

Tutti i tipi di campione possono essere elaborati contemporaneamente in un unico processo di purificazione con il kit AltoStar® Purification Kit 1.5.

### **7. Avvertenze, precauzioni e limitazioni**

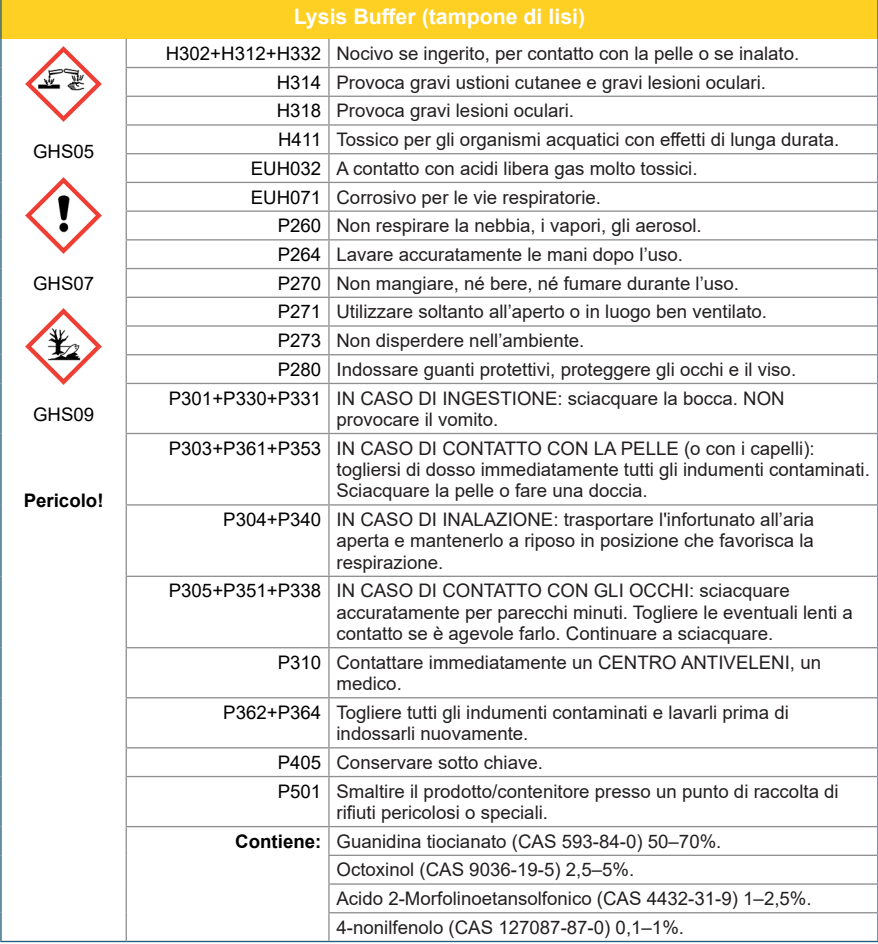

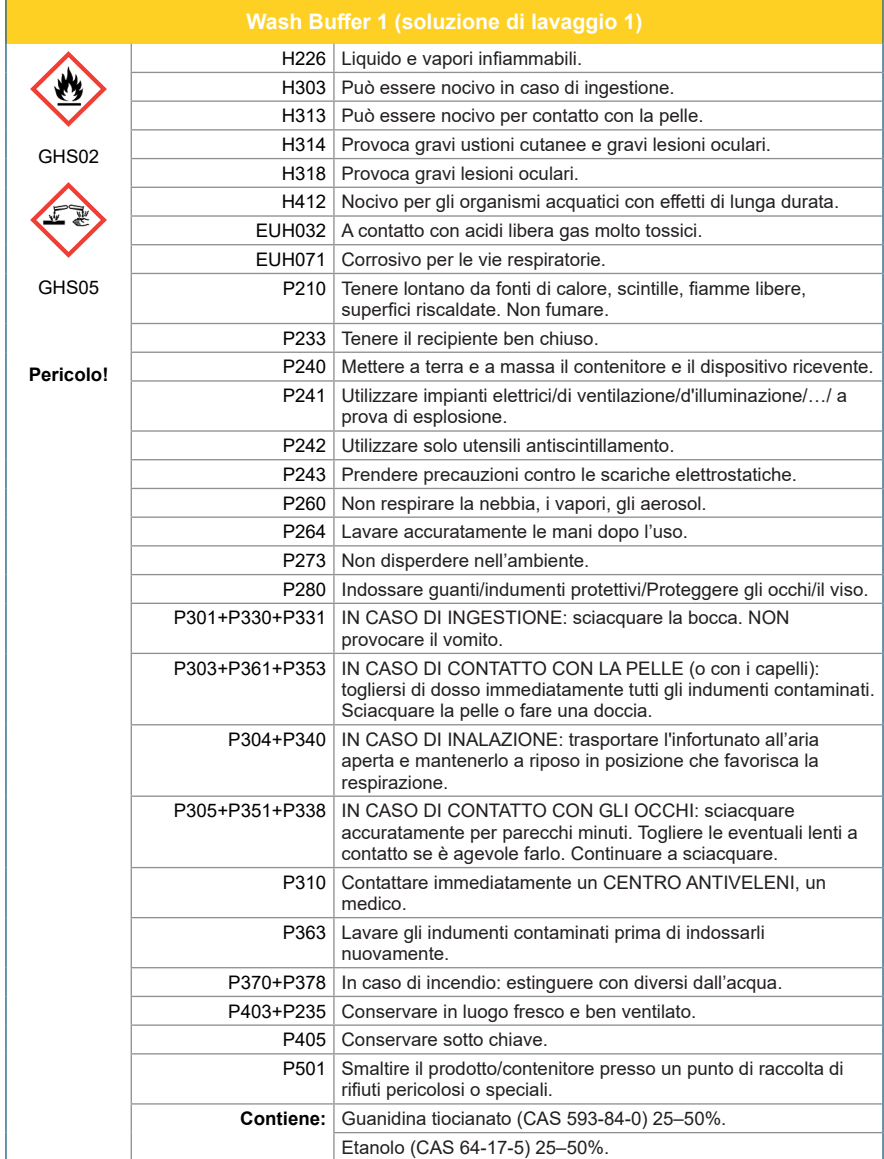

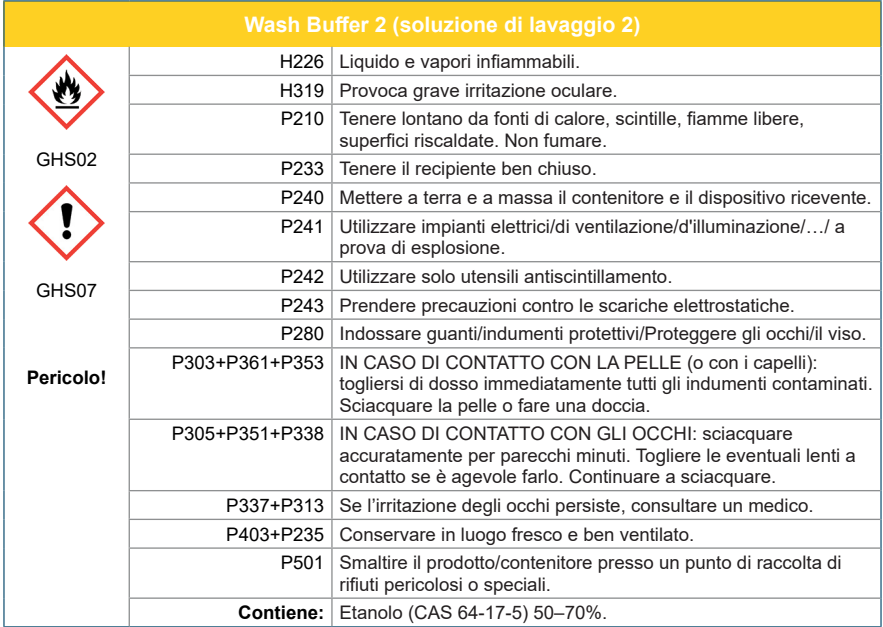

#### AltoStar® Purification Kit 1.5

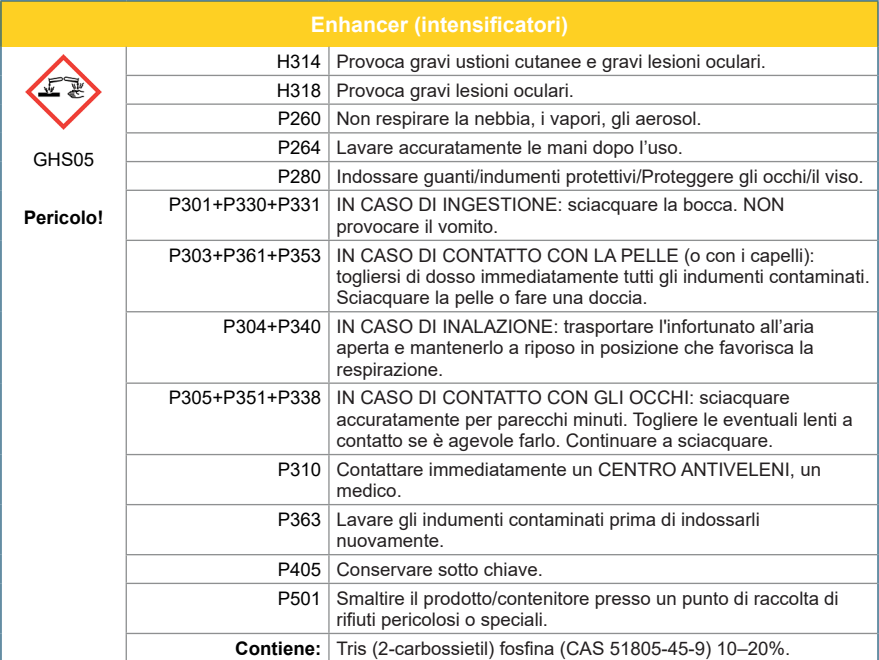

#### **NOTA**

Per ulteriori informazioni consultare la scheda dati di sicurezza (SDS).

- Prima del primo utilizzo controllare la completezza del prodotto e di tutti i suoi componenti rispetto a numero, tipo e riempimento. Non utilizzare un prodotto difettoso o incompleto, in quanto le sue prestazioni del prodotto potrebbero risultare compromesse.
- Condizioni di conservazione errate possono compromettere le prestazioni del prodotto.
- Non usare i prodotti oltre la data di scadenza. L'uso di prodotti scaduti potrebbe compromettere le prestazioni del prodotto.
- Non lasciare i reagenti aperti tra un utilizzo e l'altro, in quanto le prestazioni del prodotto potrebbero risultare compromesse.
- Non riutilizzare la Container Re-Sealing Foil (pellicola di ri-sigillatura contenitore) onde evitare la contaminazione dei reagenti, che potrebbe compromettere le prestazioni del prodotto.
- La manipolazione errata dei componenti del prodotto e dei campioni può causare contaminazione e compromettere le prestazioni del prodotto:
	- Non scambiare le provette o i tappi dei flaconi.
	- Conservare il materiale positivo e/o potenzialmente positivo separato dai componenti del kit.
	- Utilizzare aree di lavoro separate per preparazione del campione, impostazione della reazione e attività di amplificazione/rilevazione.
	- Smaltire sempre i guanti dopo la manipolazione di materiale positivo e/o potenzialmente positivo.
	- Non aprire le piastre di PCR e/o le provette dopo l'amplificazione.
- Non superare la durata delle manipolazioni specificate in queste istruzioni per l'uso, in quanto le prestazioni del prodotto potrebbero risultare compromesse.
- Non mescolare i componenti di lotti di kit diversi, in quanto le prestazioni del prodotto potrebbero risultare compromesse.
- Non utilizzare altri tipi di campione! L'uso di altri tipi di campione potrebbe compromettere le prestazioni del prodotto.
- La presenza di inibitori della PCR (per es., eparina) potrebbe causare risultati falsi negativi o invalidi.
- Utilizzare sempre il "**Sample Type**" (Tipo di campione) e il "**Sample Volume**" (Volume del campione) corretti durante la programmazione dell'AltoStar® run (processo), altrimenti le prestazioni del prodotto potrebbero risultare compromesse.
- Non utilizzare campioni contenenti solidi e componenti ad alta viscosità, in quanto le prestazioni del prodotto potrebbero risultare compromesse.
- Fornire sempre almeno 500 µl o 1.000 µl di volume del campione più il volume morto richiesto in una provetta del campione adatta. Un volume insufficiente comporterebbe l'esclusione del campione.
- La miscelazione scorretta dei campioni di sangue intero durante la preparazione può causare risultati invalidi o falsi negativi.
- Non superare il tempo di incubazione per il pretrattamento dei campioni di sangue intero, in quanto le prestazioni del prodotto potrebbero risultare compromesse.
- La preparazione scorretta dei reagenti (per es. tampone di lisi e microsfere magnetiche) può causare risultati invalidi o falsi negativi.
- Non scambiare i tappi delle provette nel richiudere i componenti del prodotto dopo l'uso onde evitare la contaminazione dei reagenti, che potrebbe compromettere le prestazioni del prodotto.
- Trattare sempre i campioni come materiale infetto e ad elevato rischio (biologico) conformemente alle procedure di sicurezza e di laboratorio. Pulire immediatamente gli sversamenti di campioni utilizzando un disinfettante adatto. Manipolare i materiali contaminati come se fosse con rischio biologico.
- Errate condizioni di conservazione degli eluati possono causare la perdita di volume degli eluati e/o la degradazione della sequenza target del patogeno e compromettere le prestazioni del prodotto.
- Lo smaltimento dei rifiuti pericolosi e biologici deve essere conforme alle normative locali e nazionali in modo da evitare la contaminazione ambientale.

### <span id="page-20-0"></span>**8. Uso del kit AltoStar® Purification Kit 1.5**

I capitoli che seguono descrivono l'uso del kit AltoStar® Purification Kit 1.5.

#### <span id="page-20-1"></span>**8.1 Volume del campione**

Il kit AltoStar® Purification Kit 1.5 consente la purificazione di 500 μl o 1.000 μl di campione. È necessario fornire un volume del campione aggiuntivo per tener conto del volume morto della provetta del campione usata (vedere capitolo 8.2 Provette del campione).

#### <span id="page-20-2"></span>**8.2 Provette del campione**

Le provette del campione adatte per essere usate con l'AltoStar® AM16 possono essere acquistate da altona Diagnostics (provetta da 7 ml con tappo, 82 x 13 mm, N° ordine VK000010).

Altre provette del campione conformi ai seguenti requisiti possono essere testate dall'utente per l'applicazione con il dispositivo:

- Altezza inferiore a 100 mm
- Diametro interno maggiore di 9 mm
- Diametro esterno entro 11-14 mm in caso di utilizzo del carrier provetta 32
- Diametro esterno entro 14,5-18 mm in caso di utilizzo del carrier provetta 24

In base al volume del campione scelto, 500 μl o 1.000 μl di campione vengono trasferiti automaticamente dalla provetta del campione al processo di purificazione. È necessario fornire un volume del campione aggiuntivo per tener conto del volume morto della provetta del campione. Il volume aggiuntivo necessario dipende dalla geometria della provetta.

I volumi specificati nella tabella 5 servono da punto di partenza per valutare l'idoneità della provetta del campione e del volume morto.

Riempire un numero elevato di provette del campione con materiale del campione idoneo, privo di solidi e di componenti ad alta viscosità, al volume indicato nella tabella. Utilizzare le provette del campione così riempite in un processo di purificazione di prova. Se la procedura di trasferimento non va a buon fine per uno o più campioni, ripetere il processo di purificazione con un volume di riempimento maggiore.

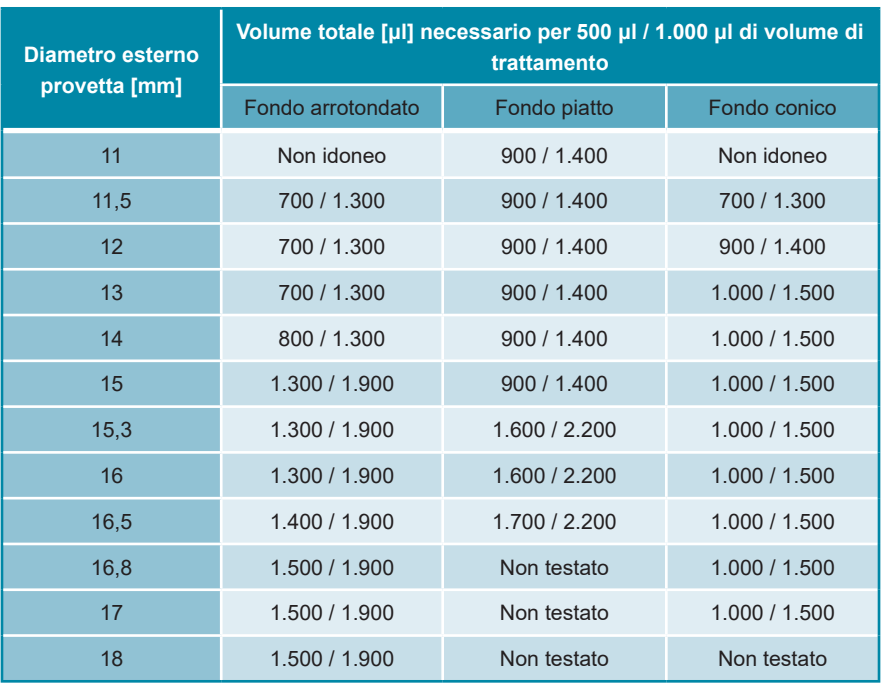

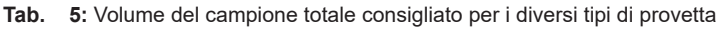

Per informazioni e assistenza, contattare l'assistenza tecnica altona Diagnostics (vedere capitolo 13. Assistenza tecnica).

#### <span id="page-22-0"></span>**8.3 Codici a barre del campione**

Per l'identificazione automatizzata dei campioni con l'AltoStar® AM16 tutte le provette dei campioni devono essere etichettate con un codice a barre adatto (vedere figura 2).

Per le specifiche generali del codice a barre, fare riferimento alle istruzioni per l'uso di AltoStar® Automation System AM16 (sistema di automazione).

Assicurarsi che ogni codice a barre del campione sia univoco per un dato processo di purificazione. Il codice a barre del campione deve contenere tra 1 e 20 caratteri. Si possono utilizzare i numeri (0-9) e le lettere (A-Z, a-z). L'etichetta con codice a barre deve essere fissata alla provetta a una distanza tra 20 mm e 100 mm dal fondo della provetta.

L'etichetta deve aderire perfettamente alla provetta, ad un angolo di circa 90°. L'etichetta deve aderire perfettamente per tutta la sua lunghezza. È necessario fornire un volume del campione aggiuntivo per tener conto del volume morto della provetta del campione usata (vedere capitolo 8.2 Provette del campione).

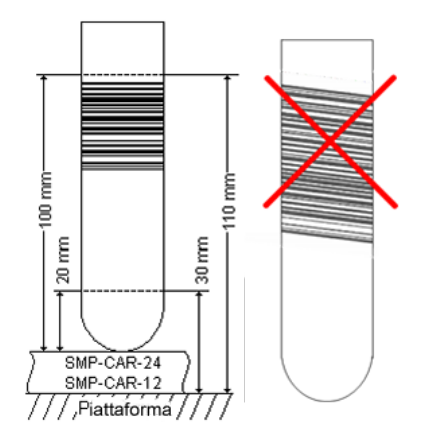

**Figura 2:** Posizione del codice a barre sulla provetta del campione

### <span id="page-23-0"></span>**8.4 Materiale e dispositivi richiesti e non forniti**

I materiali e dispositivi mostrati nella tabella 6 devono essere ordinati da altona Diagnostics.

#### **Tab. 6:** Materiali e dispositivi richiesti

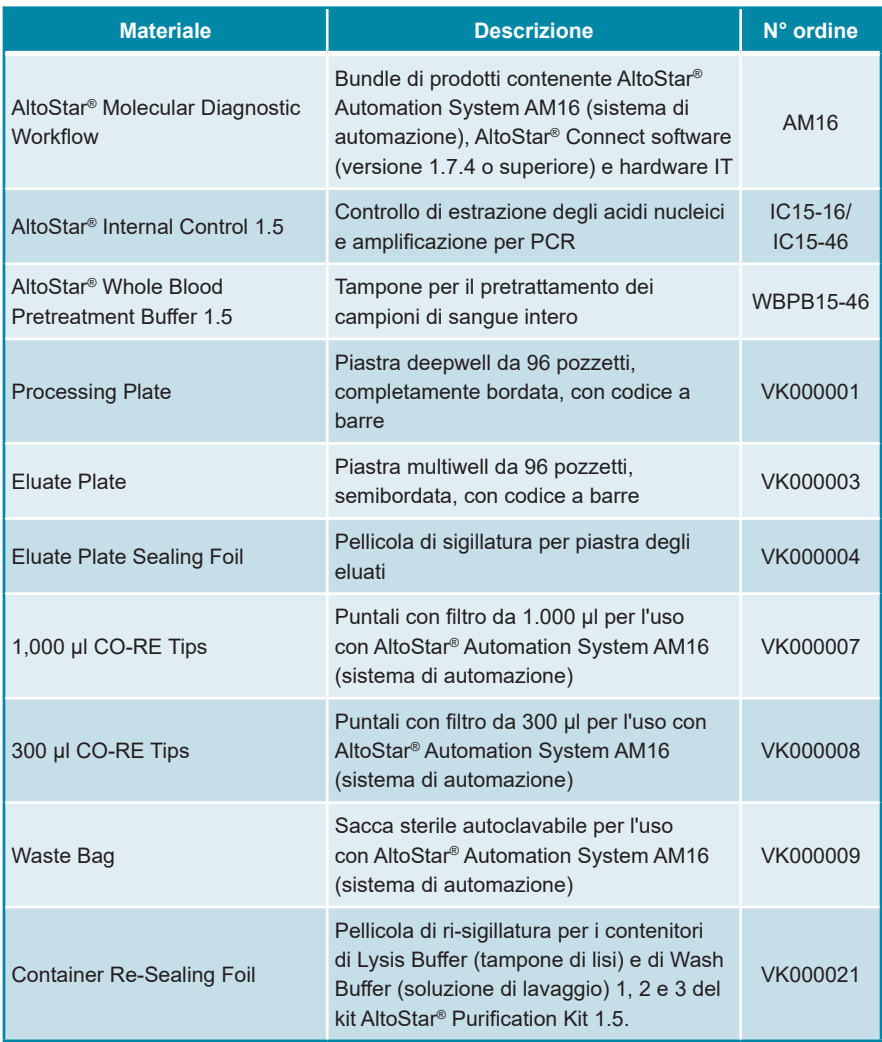

#### **Tab. 7:** Ulteriori materiali e dispositivi di laboratorio

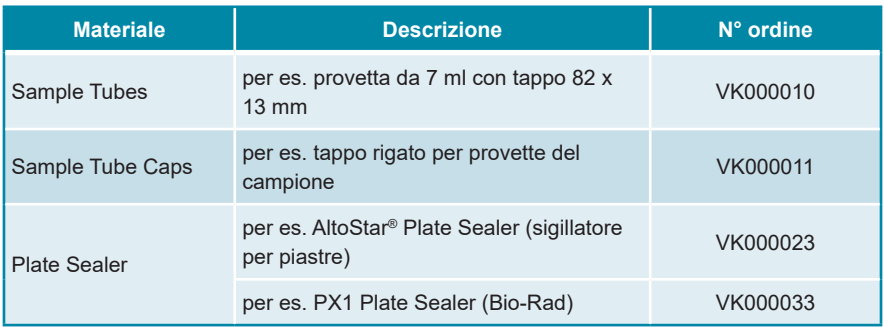

#### <span id="page-24-0"></span>**8.5 Materiali e dispositivi generali**

- Vortex mixer
- Guanti senza polvere (monouso)
- Centrifuga per il pretrattamento dei campioni
- Pipette (regolabili, per la preparazione del campione)
- Puntali per pipette con filtro (monouso, per la preparazione del campione)
- Soluzione di cloruro di sodio (0,9%)\*
- \* Per la purificazione dei campioni di feci

### <span id="page-25-0"></span>**8.6 Procedura**

#### <span id="page-25-1"></span>**8.6.1 Panoramica dell'AltoStar® Workflow (flusso di lavoro)**

Le fasi della procedura di purificazione con il kit AltoStar® Purification Kit 1.5 sull'AltoStar® AM16 sono riassunte nella tabella 8.

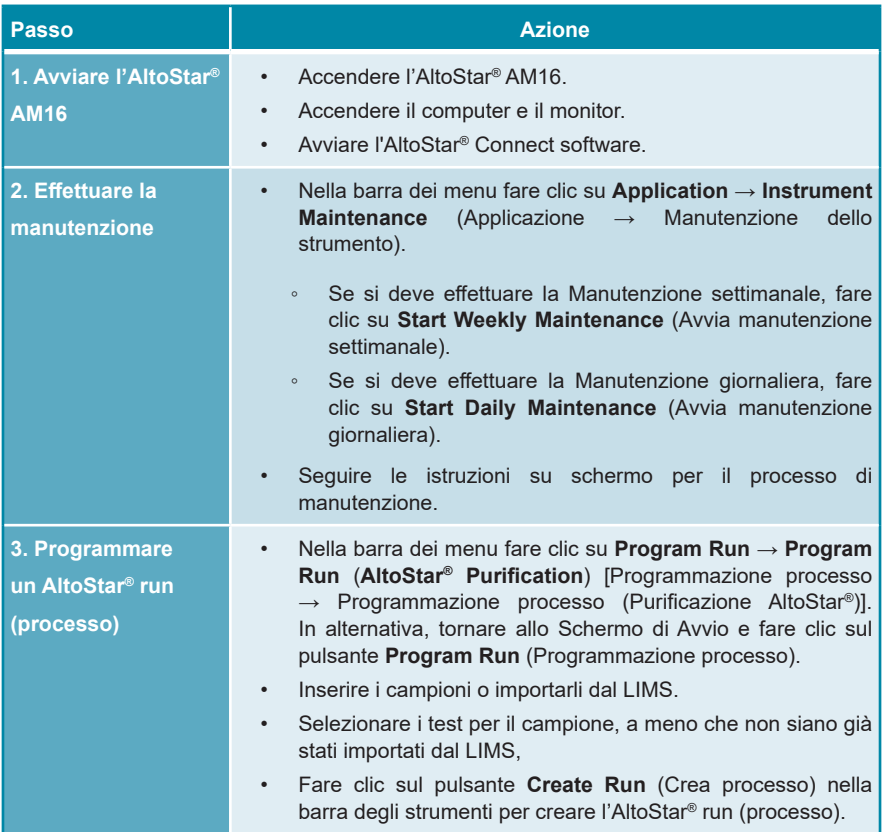

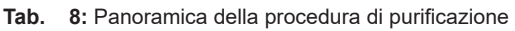

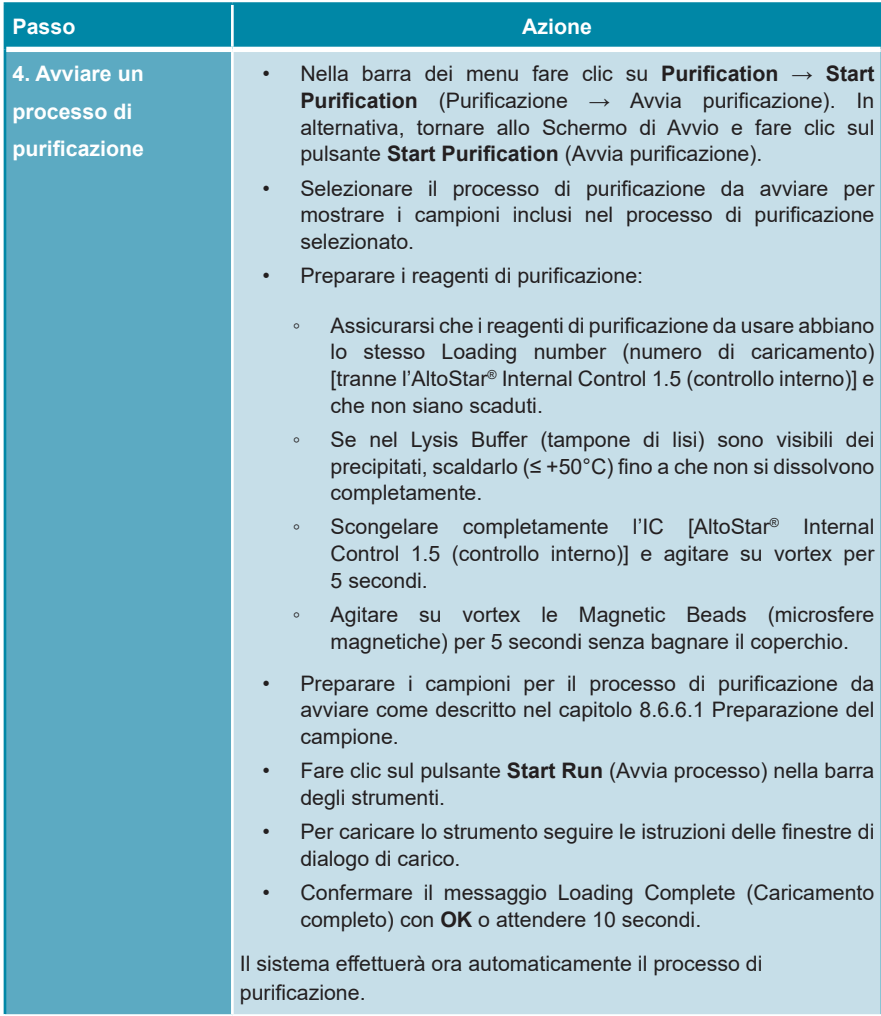

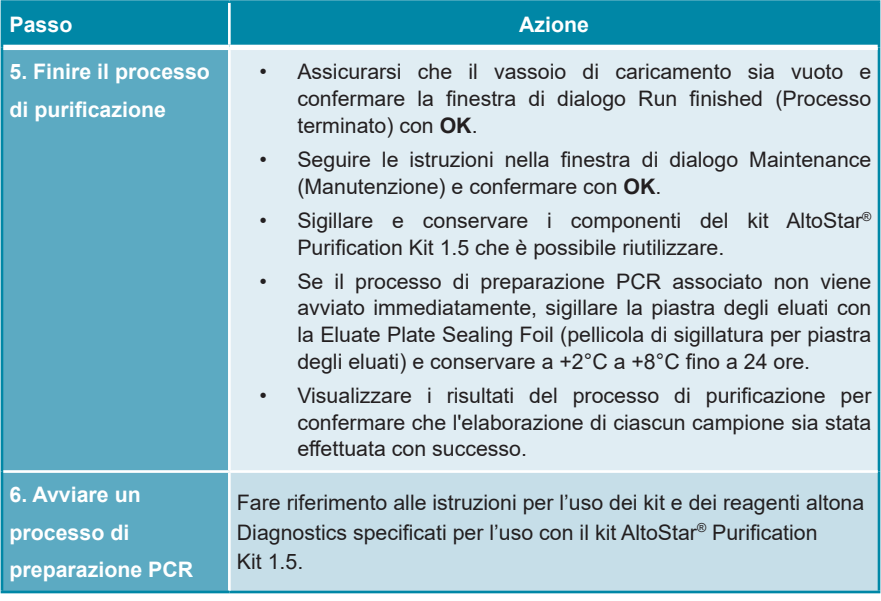

#### <span id="page-27-0"></span>**8.6.2 Avvio dell'AltoStar® AM16**

- **1.** Accendere l'AltoStar® AM16 con l'interruttore frontale sinistro verde e avviare il computer premendo il pulsante di accensione.
- **2.** Attendere l'avvio di Windows.
- **3.** Avviare l'AltoStar® Connect software usando l'icona **a\*** sul desktop di Windows, nella barra di stato di Windows o nel menu di avvio di Windows.

Viene visualizzata la schermata di avvio di AltoStar® Connect software (vedere figura 3) con 3 pulsanti che rappresentano le fasi dell'AltoStar® Workflow (flusso di lavoro) da seguire sull'AltoStar® AM16:

• **Program Run** (Programmare un processo): Vengono immessi i dati del campione e, se si utilizza un processo di preparazione PCR automatizzato, vengono assegnati i test ai campioni. I campioni programmati vengono quindi assegnati a un AltoStar® run (processo) [vedere il capitolo 8.6.5 Creazione di un AltoStar® run (processo)], che include un processo di purificazione e uno o più processi di preparazione PCR, se sono stati assegnati i test. È possibile programmare in anticipo diversi AltoStar® run (processo).

- **Start Purification** (Avviare la purificazione): Viene selezionato e avviato un processo di purificazione programmato come descritto nel capitolo 8.6.6 Avvio di un processo di purificazione.
- **Start PCR Setup** (Avviare la preparazione PCR): Viene selezionato e avviato un processo di preparazione PCR programmato come descritto nelle istruzioni per l'uso dei rispettivi kit e reagenti altona Diagnostics specificati per l'uso con il kit AltoStar® Purification Kit 1.5.

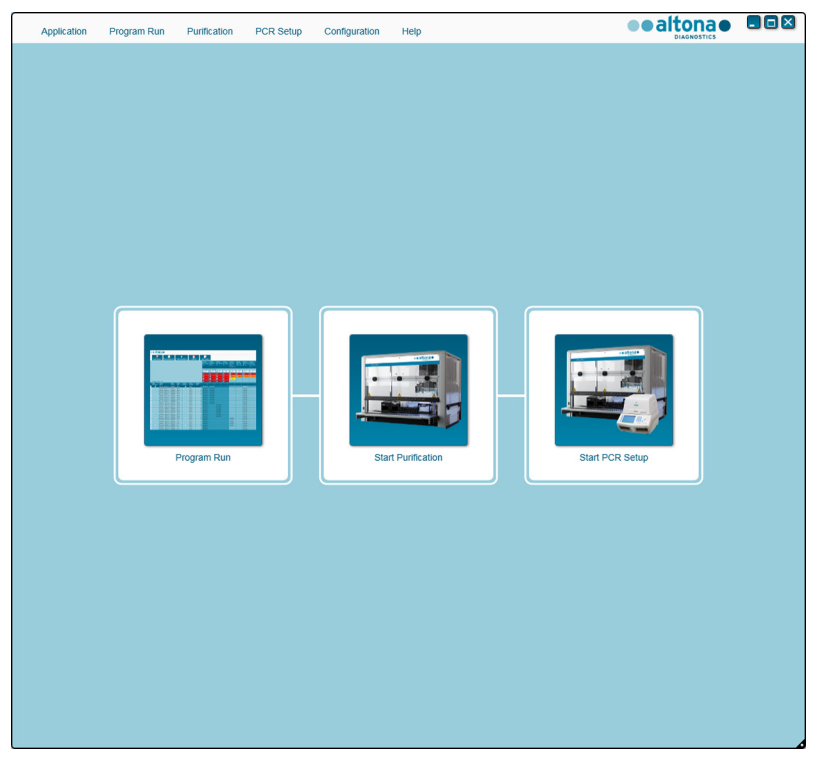

**Figura 3:** Schermata di avvio dell'AltoStar® Connect software

#### <span id="page-29-0"></span>**8.6.3 Esecuzione della manutenzione**

**1.** Accedere alla schermata Maintenance (Manutenzione) (vedere figura 4) facendo clic su **Application → Instrument Maintenance** (Applicazione → Manutenzione dello strumento) nella barra dei menu.

Lo stato valido della **Daily Maintenance** (Manutenzione giornaliera) e della **Weekly Maintenance** (Manutenzione settimanale) è illustrato da un segno di spunta verde nella colonna **Status** (Stato) (vedere figura 4). Se è presente un cerchio rosso barrato è necessario effettuare la relativa procedura di manutenzione.

Se è necessario effettuare la manutenzione giornaliera o settimanale:

- **1.** Fare clic sul pulsante corrispondente nella barra degli strumenti.
- **2.** Seguire le istruzioni su schermo per completare la procedura di manutenzione. Per informazioni dettagliate fare riferimento alle istruzioni per l'uso dell'AltoStar® Automation System AM16 (sistema di automazione) e dell'AltoStar® Connect software.

La manutenzione di routine verifica la corretta funzionalità dello strumento e avvisa l'utente di tutte le eventuali azioni necessarie, compresa la pulizia dello strumento.

#### **NOTA**

ĺ

**Verification** (Verifica) fa riferimento alla procedura di manutenzione semi-annuale che viene effettuata da tecnici qualificati Hamilton per l'assistenza sul campo. La riga **Verification** (Verifica) deve presentare anche un segno di spunta verde nella colonna **Status** (Stato). In caso contrario, lo strumento non elabora né campioni, né reagenti.

| Program Run<br>Application          | Purification<br>PCR Setup            | Configuration<br>Help                               |                           | $\Box$ o $\times$<br>altonao<br><b>DIAGNOSTICS</b> |
|-------------------------------------|--------------------------------------|-----------------------------------------------------|---------------------------|----------------------------------------------------|
| ▄<br><b>Start Daily Maintenance</b> | ₩<br><b>Start Weekly Maintenance</b> | ę<br><b>Start UV Decontamination</b><br>Update data |                           |                                                    |
|                                     |                                      |                                                     |                           |                                                    |
|                                     |                                      |                                                     |                           |                                                    |
|                                     | <b>Status</b>                        | <b>Last Run</b>                                     | <b>Maintenance Result</b> | <b>Expiry Date</b>                                 |
|                                     |                                      |                                                     |                           |                                                    |
| Daily Maintenance                   | $\mathscr{D}$                        | 2017-08-28 13:32                                    | $\mathscr{D}$             | 2017-08-29 13:32                                   |
|                                     |                                      |                                                     |                           |                                                    |
| <b>Weekly Maintenance</b>           | $\blacktriangledown$                 | 2017-08-23 15:57                                    | $\blacktriangledown$      | 2017-08-31 03:57                                   |
|                                     |                                      |                                                     |                           |                                                    |
| Verification                        | $\mathscr{Q}$                        | 2017-06-20 23:59                                    | $\mathscr{Q}$             | 2018-01-06 23:59                                   |
|                                     |                                      |                                                     |                           |                                                    |
|                                     |                                      |                                                     |                           |                                                    |
|                                     |                                      |                                                     |                           |                                                    |
|                                     |                                      |                                                     |                           |                                                    |
|                                     |                                      |                                                     |                           |                                                    |
|                                     |                                      |                                                     |                           |                                                    |

**Figura 4:** Schermata Maintenance (Manutenzione) con stato di manutenzione valido

#### <span id="page-30-0"></span>**8.6.4 Programmazione di un AltoStar® run (processo)**

L'immissione di dati del campione e assegnazione test può essere effettuata manualmente (vedere capitolo 8.6.4.1 Programmazione manuale) o importandoli da un LIMS (Sistema di gestione delle informazioni di laboratorio) collegato. Se non è necessaria alcuna programmazione manuale, continuare con il capitolo 8.6.4.2 Importazione da LIMS.

#### <span id="page-31-0"></span>**8.6.4.1 Programmazione manuale**

**1.** Fare clic su **Program Run → Program Run (AltoStar® Purification)**  $[Programmaxione processo \rightarrow Programmaxione processo (Purificazione)$ AltoStar®)] nella barra dei menu. In alternativa, tornare alla schermata di avvio dell'AltoStar® Connect software e selezionare il pulsante **Program Run**  (Programmazione processo).

Viene visualizzata la schermata Programming (Programmazione) (vedere figura 5) che mostra la tabella dei campioni nella parte bassa dello schermo con colonne per:

- Proprietà del campione: **Sample Name** (Nome campione) (facoltativo), **Sample Barcode** (Codice a barre del campione), **Sample Type** (Tipo campione) e **Predilution** (Prediluizione)
- Impostazioni campione: **Process Sample** (Elabora campione), **Sample Priority** (Priorità del campione)
- Informazioni del campione: **Sample Volume** (Volume del campione) necessario per il processo di purificazione (il volume morto non viene calcolato), **Eluate left** (Eluato rimanente) (determinato per assegnazione test)
- Assegnazione test ai campioni: **Programming** (Programmazione)

#### **NOTA**

Le impostazioni campione **Process Sample** (Elabora campione) e **Sample Priority** (Priorità del campione) vengono selezionate manualmente mentre le informazioni del campione **Sample Volume** (Volume del campione) ed **Eluate left** (Eluato rimanente) vengono impostate automaticamente quando si assegnano i test PCR ai campioni.

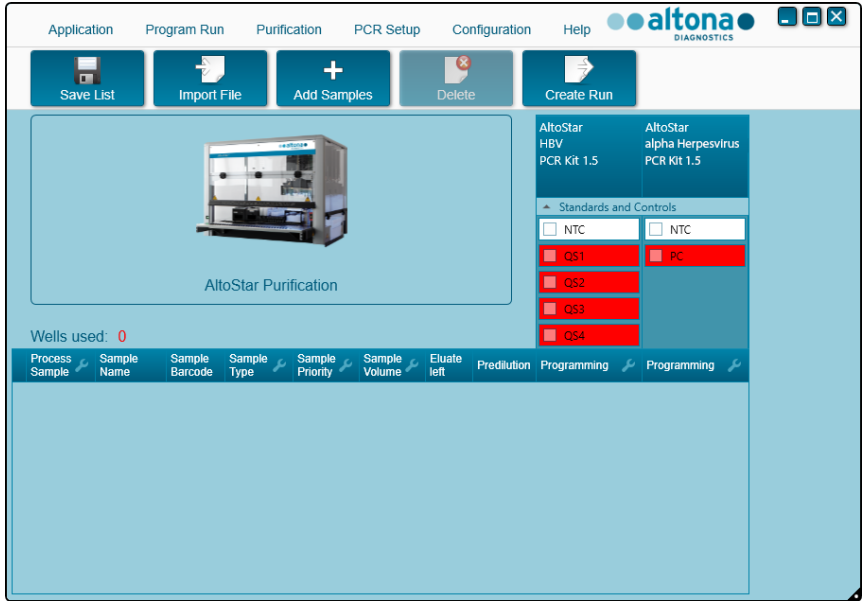

**Figura 5:** Schermata Programming (Programmazione)

**2.** Fare clic sul pulsante **Add Samples** (Aggiungi campioni) per aggiungere manualmente i campioni alla tabella dei campioni. Comparirà la finestra di dialogo Add Samples (Aggiungi campioni) (vedere figura 6).

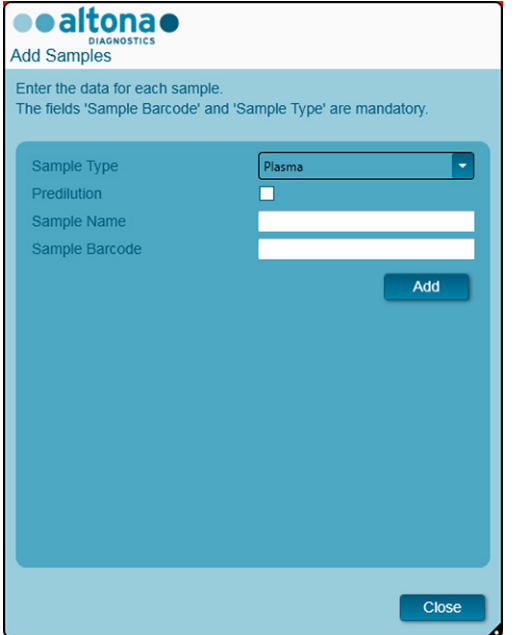

**Figura 6:** Finestra di dialogo Add Samples (Aggiungi campioni)

**3.** Selezionare il tipo di campione richiesto nel campo **Sample Type** (Tipo campione).

Sia per i campioni di plasma che per quelli di siero umano selezionare il tipo di campione "Plasma".

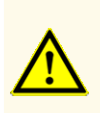

Utilizzare sempre il "**Sample Type**" (Tipo di campione) e il "**Sample Volume**" (Volume del campione) corretti durante la programmazione dell'AltoStar® run (processo), altrimenti le prestazioni del prodotto potrebbero risultare compromesse.

**4.** *Facoltativo*: Inserire un nome campione nel campo **Sample Name** (Nome campione).

- **5.** Con lo scanner di codici a barre portatile, inserire un codice a barre nel campo **Sample Barcode** (Codice a barre del campione). È necessario un codice a barre univoco per ciascuna provetta di campione.
- **6.** Per ogni campione, controllare che sia disponibile il volume del campione richiesto di 500 μl o 1.000 µl più il volume morto di provetta del campione utilizzata.

#### **NOTA**

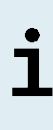

Quando si calcola il volume del campione richiesto per i campioni di sangue intero, considerare che il volume del campione dei campioni di sangue intero sarà già raddoppiato dall'aggiunta di AltoStar® Whole Blood Pretreatment Buffer 1.5 durante la procedura specificata di preparazione del campione (vedere la sezione Sangue intero nel capitolo 8.6.6.1 Sangue intero).

#### **NOTA**

Un volume del campione insufficiente (per es. a causa della mancanza di volume morto richiesto della provetta del campione) causerà l'esclusione del campione nel processo di purificazione.

- **7.** Inserire un segno di spunta nella casella di controllo **Predilution** (Prediluizione) se il campione deve essere prediluito durante la procedura di preparazione del campione (vedere capitolo 8.6.6.1 Preparazione del campione) per fornire il volume del campione richiesto.
	- Compariranno il campo **Sample Volume** (Volume del campione) e il campo **Added Diluent** (Diluente aggiunto) (vedere figura 7), ciascuno con 1.000 μl come volume preimpostato.
	- Modificare i volumi preimpostati di 1.000 μl nel campo **Sample Volume** (Volume del campione) e nel campo **Added Diluent** (Diluente aggiunto) in modo che rispecchino i volumi che saranno usati durante la preparazione del campione.
	- Per i campioni di sangue intero, la casella di controllo **Predilution**  (Prediluizione) viene spuntata automaticamente a riflettere la fase di diluizione con AltoStar® Whole Blood Pretreatment Buffer 1.5 durante la procedura di preparazione del campione. Modificare i volumi preimpostati di 1.000 μl nel campo **Sample Volume** (Volume del campione) e nel campo **Added Diluent** (Diluente aggiunto) in modo che rispecchino i volumi che saranno usati durante la preparazione del campione, mantenendo il

rapporto di 1 parte volumetrica di sangue intero e 1 parte volumetrica di diluente (AltoStar® Whole Blood Pretreatment Buffer 1.5).

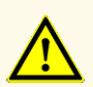

Utilizzare sempre il "**Sample Type**" (Tipo di campione) e il "**Sample Volume**" (Volume del campione) corretti durante la programmazione dell'AltoStar® run (processo), altrimenti le prestazioni del prodotto potrebbero risultare compromesse.

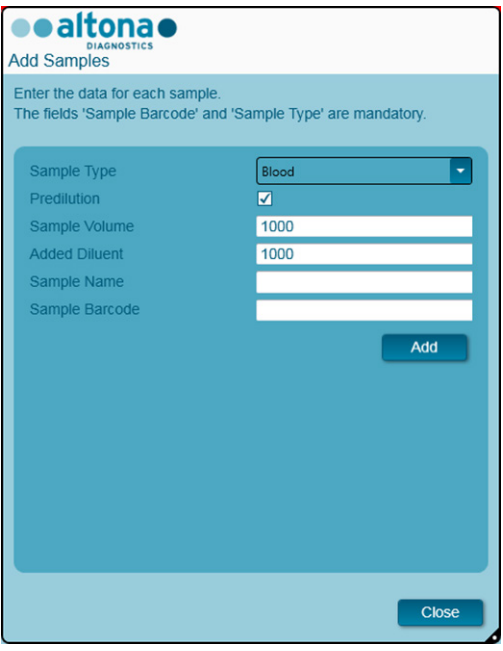

**Figura 7:** Finestra di dialogo Add Samples (Aggiungi campioni): Casella di controllo Predilution (Prediluizione) con segno di spunta

#### **NOTA**

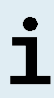

La prediluizione è inclusa nel *Concentration factor* (fattore di concentrazione), che corrisponde alla differenza di concentrazione tra il campione originale e l'eluato durante il processo di purificazione. Viene indicato nel report del processo di purificazione.
La proprietà di prediluizione di un campione può essere modificata dopo aver chiuso la finestra di dialogo Add Samples (Aggiungi campioni) spuntando la casella di controllo nella colonna **Predilution** (Prediluizione) della tabella dei campioni.

- **8.** Fare clic sul pulsante **Add** (Aggiungi) per aggiungere il campione alla tabella dei campioni.
- **9.** Ripetere le fasi precedenti fino a quando tutti i campioni non saranno stati aggiunti alla tabella dei campioni.
- **10.** Quando tutti i campioni saranno stati aggiunti, fare clic sul pulsante **Close**  (Chiudi) per chiudere la finestra di dialogo Add Samples (Aggiungi campioni). I campioni aggiunti vengono visualizzati nella tabella dei campioni della schermata Programming (Programmazione) (vedere figura 8).

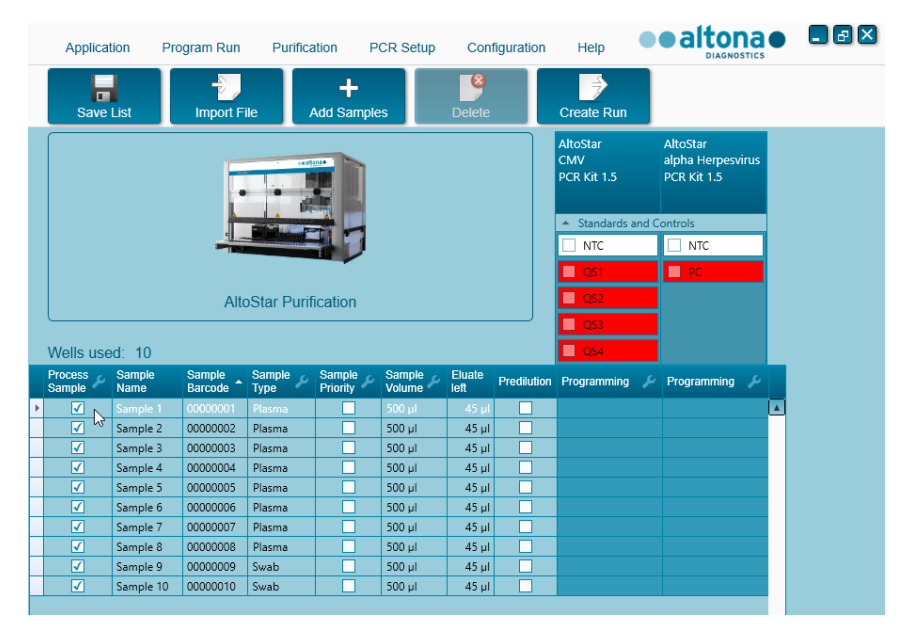

**Figura 8:** Schermata Programming (Programmazione) con i campioni aggiunti

L'elenco dei campioni può essere ordinato per singola colonna facendo clic sull'intestazione della colonna. È possibile selezionare più campioni tenendo premuto il **tasto Shift** o il **tasto Ctrl** mentre si fa clic sulle righe dei campioni. I campioni selezionati possono essere modificati collettivamente facendo clic sul simbolo della chiave inglese nell'intestazione di colonna appropriata. I campioni possono essere rimossi dall'elenco selezionandoli e facendo clic sul pulsante **Delete**  (Cancella) nella barra degli strumenti.

- **11.** Se si usa un processo di preparazione PCR automatizzato, assegnare il test o i test corretti a campioni specifici facendo clic nella cella che si trova nella riga del rispettivo campione e nella colonna del rispettivo test (vedere figura 9). Per ulteriori dettagli fare riferimento alle rispettive istruzioni per l'uso dei kit e dei reagenti altona Diagnostics specificati per l'uso con il kit AltoStar® Purification Kit 1.5.
- **12.** Selezionare **quantitative** (quantitativo) o **qualitative** (qualitativo) nel menu che compare.

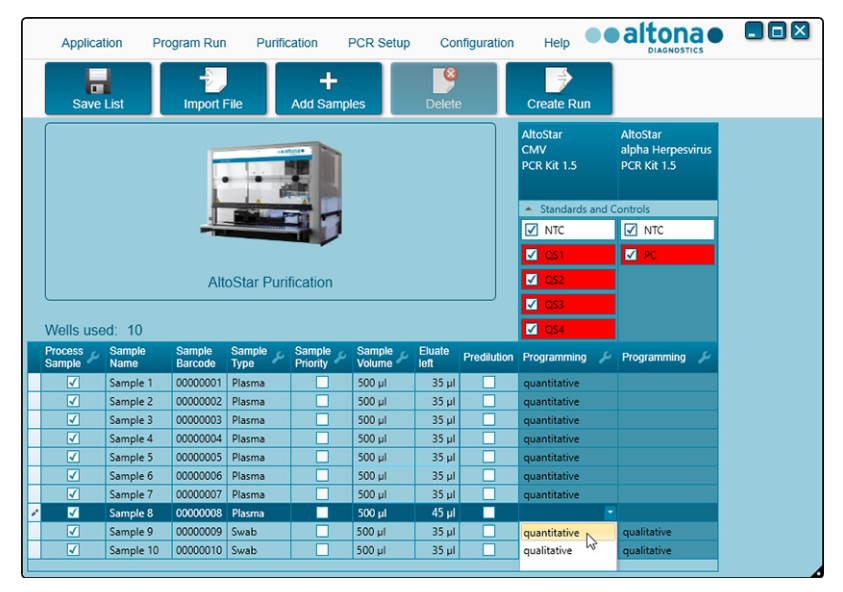

**Figura 9:** Schermata Programming (Programmazione): Assegnazione test PCR

La serie corretta di **Standards and Controls** (Standard e controlli) viene selezionata automaticamente per l'applicazione di un test qualitativo e quantitativo.

Inoltre, il volume del campione richiesto per il processo di purificazione (volume morto non calcolato) e il volume di eluato che resta disponibile per l'assegnazione ad altri test sono automaticamente regolati rispettivamente nelle colonne dell'elenco dei campioni **Sample Volume** (Volume del campione) ed **Eluate left** (Eluato rimanente).

### **NOTA**

Se non è possibile selezionare un test PCR per un campione, controllare nella colonna **Eluate left** (Eluato rimanente) della tabella dei campioni se il volume di eluato richiesto per questo test è ancora disponibile.

## **8.6.4.2 Importazione da LIMS**

Sia proprietà del campione che assegnazione test possono essere importate dal LIMS. A tal fine, fare clic sul pulsante **Import File** (Importa file) nella barra degli strumenti. Nella finestra di dialogo che compare, selezionare il file di importazione (.psv) che contiene le informazioni richieste.

Per informazioni relative all'integrazione LIMS, contattare l'assistenza tecnica altona Diagnostics (vedere capitolo 13. Assistenza tecnica).

## **8.6.5 Creazione di un AltoStar® run (processo)**

Per l'elaborazione, i campioni nella tabella dei campioni devono essere assegnati a un AltoStar® run (processo) che includa un processo di purificazione e, se ai campioni sono stati assegnati dei test, uno o più preparazioni PCR e processi PCR.

Tutti i tipi di campione specificati nel capitolo 6. Tipi di campione possono essere elaborati contemporaneamente in un unico processo di purificazione.

- **1.** Spuntare la casella di controllo **Sample Priority** (Priorità del campione) per i campioni che devono essere assegnati alla stessa piastra di PCR per un'elaborazione più rapida.
	- Inizialmente, tutti i campioni vengono spuntati nella colonna **Process Sample** (Elabora campione) a indicare che i rispettivi campioni devono essere inclusi nell'AltoStar® run (processo) generato subito dopo.
	- Sopra alla tabella dei campioni, nella schermata Programming (Programmazione) (vedere figura 9) viene visualizzata l'indicazione **Wells used** (Pozzetti usati), che mostra il numero di pozzetti della Processing Plate (piastra di trattamento) necessari a elaborare i campioni attualmente spuntati nella colonna **Process Sample** (Elabora campione).
	- In un singolo processo di purificazione è possibile usare fino a 96 pozzetti.

La Processing Plate (piastra di trattamento) è un materiale di consumo per i processi di purificazione e contiene 96 pozzetti che possono essere utilizzati per elaborare i campioni. I campioni con un volume di trattamento di 1.000 μl hanno bisogno di 2 pozzetti della Processing Plate (piastra di trattamento). Quindi, il numero massimo di campioni che è possibile elaborare in un singolo processo di purificazione varia e dipende dal numero di campioni con un volume di trattamento di 1.000 μl.

- Se il numero di 96 pozzetti viene superato, non è possibile creare l'AltoStar® run (processo) e l'indicazione **Wells used** (Pozzetti usati) viene visualizzata in rosso.
- **2.** In questo caso, deselezionare i campioni nella colonna **Process Sample** (Elabora campione) fino a che l'indicazione **Wells used** (Pozzetti usati) mostra 96 o meno. I campioni rimanenti ancora selezionati nella colonna **Process Sample** (Elabora campione) saranno assegnati all'AltoStar® run (processo) seguente.
- **3.** Fare clic sul pulsante **Create Run** (Crea processo) nella barra degli strumenti della schermata Programming (Programmazione). Verrà visualizzata la finestra di dialogo Save Run Definition (Salva definizione del processo) (vedere figura 10).

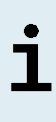

Dopo aver fatto clic sul pulsante **Create Run** (Crea processo) non sarà possibile nessuna ulteriore modifica ai campioni. Se sono necessarie delle modifiche a un AltoStar® run (proesso) creato, l'AltoStar® run (processo) creato deve essere annullato e la programmazione manuale o l'importazione da LIMS deve essere ripetuta.

- **4.** Inserire un **Run Name** (Nome del processo) univoco una **Description** (Descrizione) facoltativa per l'identificazione seguente dell'AltoStar® run (processo).
- **5.** Fare clic sul pulsante **OK** per salvare l'AltoStar® run (processo).

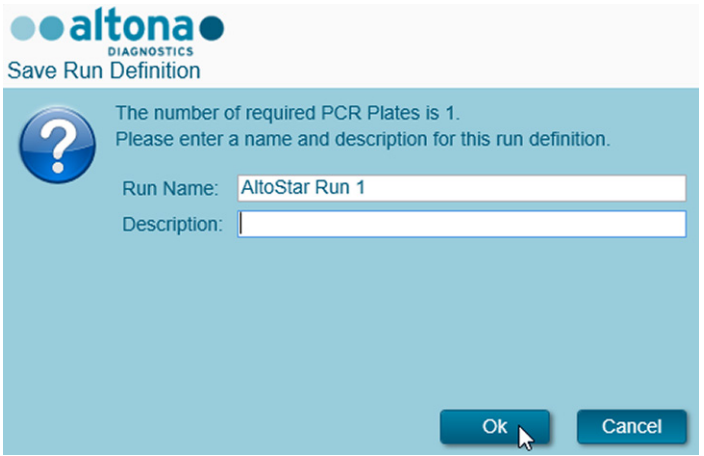

**Figura 10**: Finestra di dialogo Save Run Definition (Salva definizione del processo)

I campioni assegnati a un AltoStar® run (processo) sono rimossi dalla tabella dei campioni della schermata Programming (Programmazione). Per creare altri AltoStar® run (processo) per i campioni rimanenti nella tabella dei campioni:

- **6.** Selezionare fino a 96 dei campioni rimanenti nella colonna **Process Sample** (Elabora campione).
- **7.** Fare clic sul pulsante **Create Run** (Crea processo) e ripetere le fasi 4 e 5.

## **8.6.6 Avvio di un processo di purificazione**

- **1.** Selezionare **Purification → Start Purification** (Purificazione → Avvia purificazione) nella barra dei menu. In alternativa, tornare alla schermata di Avvio dell'AltoStar® Connect software e selezionare il pulsante **Start Purification** (Avvia purificazione).
	- Verrà visualizzata la schermata Start Purification Run (Avvia processo di purificazione) (vedere figura 11). Ogni AltoStar® run (processo) programmato include un processo di purificazione.
	- I processi di purificazione in attesa vengono visualizzati nella tabella **Programmed Purification Runs** (Processi di purificazione programmati) sulla parte sinistra dello schermo.

| Application                      | Program Run                  | Purification             | PCR Setup                     | Configuration                       | Help          |              |           |                                      |             | ●●altona● ■■⊠<br><b>DIAGNOSTICS</b> |                |
|----------------------------------|------------------------------|--------------------------|-------------------------------|-------------------------------------|---------------|--------------|-----------|--------------------------------------|-------------|-------------------------------------|----------------|
| Ð<br><b>Start Run</b>            |                              | q<br>Delete Run          |                               |                                     |               |              |           |                                      |             |                                     |                |
|                                  | Programmed Purification Runs |                          |                               |                                     |               |              |           | Samples in selected Purification Run |             |                                     |                |
| Name                             | Description                  | <b>Purification Type</b> | No. of prioritized<br>Samples | Date/Time created                   | <b>Status</b> | <b>Notes</b> | Name      | Barcode                              | Sample Type | Sample Volume                       | <b>Status</b>  |
|                                  |                              | AltoStar Purification 0  |                               | 2/6/2018 10:10:16 AM Ready to start |               |              | Sample 1  | 00000001                             | Plasma      | 500 µl                              | Ready to start |
| AltoStar Run 1<br>AltoStar Run 2 |                              | AltoStar Purification 0  |                               | 2/6/2018 10:12:08 AM Ready to start |               |              | Sample 2  | 00000002                             | Plasma      | $500 \mu$                           | Ready to start |
| AltoStar Run 3                   |                              | AltoStar Purification 0  |                               | 2/6/2018 10:12:24 AM Ready to start |               |              | Sample 3  | 00000003                             | Plasma      | $500$ µl                            | Ready to start |
|                                  |                              |                          |                               |                                     |               |              | Sample 4  | 00000004                             | Plasma      | $500 \mu l$                         | Ready to start |
|                                  |                              |                          |                               |                                     |               |              | Sample 5  | 00000005                             | Plasma      | $500 \mu$                           | Ready to start |
|                                  |                              |                          |                               |                                     |               |              | Sample 6  | 00000006                             | Plasma      | $500 \mu l$                         | Ready to start |
|                                  |                              |                          |                               |                                     |               |              | Sample 7  | 00000007                             | Blood       | $500$ pl                            | Ready to start |
|                                  |                              |                          |                               |                                     |               |              | Sample 8  | 00000008                             | Blood       | $500 \mu$                           | Ready to start |
|                                  |                              |                          |                               |                                     |               |              | Sample 9  | 00000009                             | <b>CSF</b>  | $500 \mu$                           | Ready to start |
|                                  |                              |                          |                               |                                     |               |              | Sample 10 | 00000010                             | CSF         | $500 \mu$                           | Ready to start |
|                                  |                              |                          |                               |                                     |               |              |           |                                      |             |                                     |                |
|                                  |                              |                          |                               |                                     |               |              |           |                                      |             |                                     |                |
|                                  |                              |                          |                               |                                     |               |              |           |                                      |             |                                     |                |

**Figura 11**: Schermata Start Purification Run (Avvia processo di purificazione)

**2.** Selezionare il processo di purificazione da avviare nella tabella **Programmed Purification Runs** (Processi di purificazione programmati). I campioni inclusi nei processi di purificazione selezionati vengono visualizzati nella tabella sul lato destro della schermata [Samples in selected Purification Run (Campioni nel processo di purificazione selezionato)].

Prima di fare clic sul pulsante **Start Run** (Avvia processo) nella barra degli strumenti, preparare i campioni e i reagenti del processo di purificazione selezionato come descritto nei capitoli 8.6.6.1 Preparazione del campione e 8.6.6.2 Preparazione dei reagenti per un processo di purificazione.

## **8.6.6.1 Preparazione del campione**

Per ottenere risultati corretti, le specifiche relative sia a tipo di campione, raccolta del campione, volume del campione, provetta del campione e codice a barre del campione (vedere capitoli 6. Tipi di campioni e 8.1 Volume del campione fino a 8.3 Codici a barre del campione) sia a preparazione del campione devono essere seguite in modo preciso.

- **1.** Preparare tutti i campioni che devono essere utilizzati nel processo di purificazione seguente. I campioni richiesti per il processo di purificazione selezionato sono elencati nella tabella Samples in selected Purification Run (Campioni nel processo di purificazione selezionato) sul lato destro della schermata Start Purification Run (Avvia processo di purificazione).
- **2.** Fornire almeno 500 µl o 1.000 µl di volume del campione più il volume morto richiesto in una provetta del campione adatta.

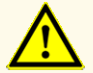

Non utilizzare campioni contenenti solidi e componenti ad alta viscosità, in quanto le prestazioni del prodotto potrebbero risultare compromesse.

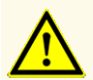

Fornire sempre almeno 500 µl o 1.000 µl di volume del campione più il volume morto richiesto in una provetta del campione adatta. Un volume insufficiente comporterebbe l'esclusione del campione.

## **NOTA**

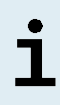

Il volume del campione non viene controllato dal sistema prima dell'elaborazione. I campioni con volume insufficiente non saranno elaborati e durante la fase di trasferimento del campione comparirà un flag di errore.

Se i campioni devono essere prediluiti: Il diluente di prediluizione, che non è compatibile con questa applicazione, potrebbe influire su stabilità degli acidi nucleici, trasferimento del campione e prestazioni della purificazione.

### **Sangue intero**

- **1.** Trasferire il volume richiesto di sangue intero privo di solidi e componenti ad alta viscosità dalla provetta principale a una provetta del campione adatta etichettata con codice a barre (vedere capitolo 8.2 Provette del campione) e aggiungere lo stesso volume di AltoStar® Whole Blood Pretreatment Buffer 1.5 (N° ordine WBPB15-46) al campione per ottenere un rapporto volumetrico di  $1:1$
- **2.** Miscelare immediatamente a fondo agitando a vortice per 10 secondi. Una miscelazione insufficiente potrebbe rendere il campione non adatto all'elaborazione a causa di un aumento di viscosità o coagulazione.
- **3.** Fare attenzione a evitare la formazione di bolle. Se durante la miscelazione si sono formate delle bolle, queste ultime possono essere rimosse dopo 2-3 minuti con dei colpi delicati sul lato della provetta del campione. Non centrifugare il campione.
- **4.** Avviare il processo di purificazione sull'AltoStar® AM16 per i campioni di sangue intero pretrattato entro 60 minuti dall'inizio del pretrattamento.

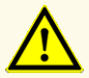

La miscelazione scorretta dei campioni di sangue intero durante la preparazione può causare risultati invalidi o falsi negativi.

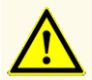

Non superare il tempo di incubazione per il pretrattamento dei campioni di sangue intero, in quanto le prestazioni del prodotto potrebbero risultare compromesse.

### **Plasma e siero**

I campioni di plasma e siero privi di solidi e componenti ad alta viscosità possono essere elaborati sull'AltoStar® AM16 senza pretrattamento.

## **Urina**

I campioni di urina privi di solidi e componenti ad alta viscosità possono essere elaborati sull'AltoStar® AM16 senza pretrattamento.

## **Feci**

I campioni di feci devono essere pretrattati per ottenere un liquido privo di solidi e a bassa viscosità, adatto per il trattamento dei liquidi sull'AltoStar® AM16.

- **1.** Aggiungere 1 parte volumetrica di feci a 25 parti volumetriche di soluzione di cloruro di sodio allo 0,9% (non fornita).
- **2.** Miscelare accuratamente a vortice fino a ottenere una sospensione omogenea.
- **3.** Centrifugare a 500 x *g* per 1 minuto. Trasferire il surnatante privo di solidi in una provetta del campione adatta, etichettata con codice a barre (vedere capitolo 8.2 Provette del campione).

## **Tamponi in terreno di trasporto virale**

I campioni in terreno di trasporto virale privi di solidi e componenti ad alta viscosità possono essere elaborati sull'AltoStar® AM16 senza pretrattamento.

# **NOTA** Rimuovere il tampone prima di caricare la provetta del campione sull'AltoStar® AM16.

## **Liquido cerebrospinale (CSF)**

I campioni di liquido cerebrospinale privi di solidi e componenti ad alta viscosità possono essere elaborati sull'AltoStar® AM16 senza pretrattamento.

## **8.6.6.2 Preparazione dei reagenti per un processo di purificazione**

**1.** Assicurarsi di preparare quantità sufficienti di reagenti non scaduti che abbiano tutti lo stesso numero di caricamento.

Il numero di caricamento è costituito dalle ultime 4 cifre del numero di lotto dei contenitori di Lysis Buffer (tampone di lisi) e Wash Buffer (soluzione di lavaggio) e delle provette di Magnetic Bead (microsfere magnetiche), Enhancer (intensificatori) ed Elution Buffer (tampone di eluizione).

#### **NOTA**

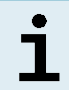

Per vostra comodità, il numero di caricamento a 4 cifre (vedere figura 12) viene visualizzato all'esterno di ogni scatola di componente.

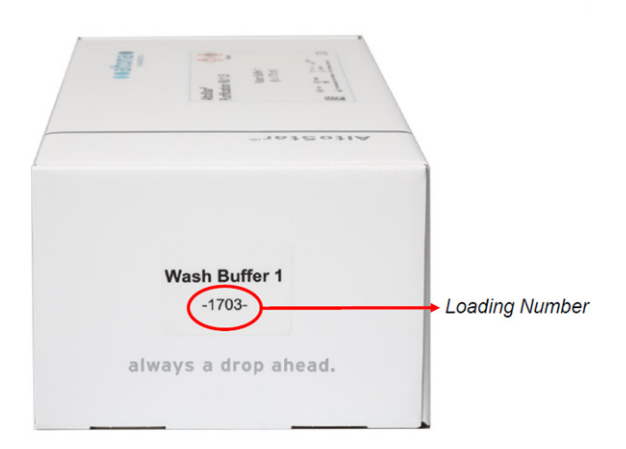

**Figura 12**: Numero di caricamento

## **NOTA** Prima dell'inizio dell'elaborazione l'AltoStar® AM16 verifica automaticamente - che siano presenti un volume sufficiente di reagente dei componenti del kit AltoStar® Purification Kit 1.5 e dell'AltoStar® Internal Control 1.5 (controllo interno); - che i numeri di caricamento dei componenti del kit AltoStar® Purification Kit 1.5 caricati siano congrui.

- **2.** Ispezionare visivamente il Lysis buffer (tampone di lisi) per verificare la presenza di precipitati. In presenza di precipitati, scaldarlo fino a una temperatura inferiore a +50°C. Capovolgere delicatamente il contenitore in modo intermittente senza bagnare la sigillatura fino a che il precipitato non sarà completamente dissolto. Il Lysis Buffer (tampone di lisi) può presentare lievi cambiamenti nel colore. Tali lievi cambiamenti di colore non indicano un cambiamento nella qualità del tampone.
- **3.** Agitare a vortice le provette di Magnetic Bead (microsfere magnetiche) per 5 secondi. Evitare di bagnare il coperchio. Non centrifugare le Magnetic Beads (microsfere magnetiche).
- **4.** Scongelare completamente il numero richiesto di provette di IC [AltoStar® Internal Control 1.5 (controllo interno)] e agitare a vortice per 5 secondi.

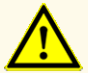

La preparazione scorretta dei reagenti (per es. tampone di lisi e microsfere magnetiche) può causare risultati invalidi o falsi negativi.

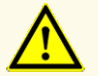

Non mescolare i componenti di lotti di kit diversi, in quanto le prestazioni del prodotto potrebbero risultare compromesse.

## **8.6.6.3 Caricamento dell'AltoStar® AM16 per un processo di purificazione**

**1.** Fare clic sul pulsante **Start Run** (Avvia processo) nella barra degli strumenti della schermata Start Purification Run (Avvio processo di purificazione) per visualizzare la finestra di dialogo Loading (Caricamento) (vedere figura 13).

La finestra di dialogo Loading (Caricamento) è costituita da una rappresentazione visiva della piattaforma AltoStar® AM16 in alto e da una tabella che specifica carrier, rispettivi binari sulla piattaforma AltoStar® AM16 per ciascun carrier, materiale per ciascun carrier e commenti relativi al caricamento del carrier.

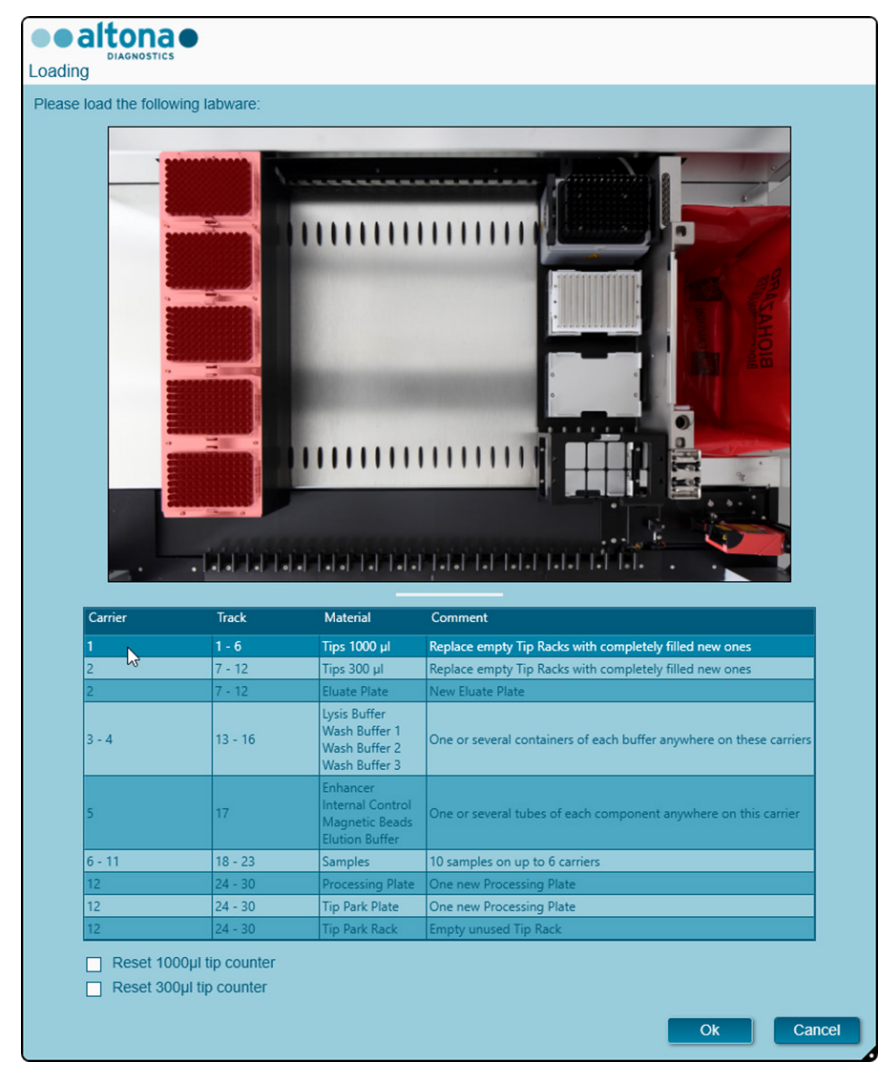

**Figura 13**: Finestra di dialogo Loading (Caricamento)

Per visualizzare la posizione di un elemento su un carrier e la posizione del carrier sulla piattaforma dell'AltoStar® AM16, selezionare la riga relativa della tabella nella finestra di dialogo Loading (Caricamento). Viene visualizzata la posizione dell'elemento e del suo carrier:

- Evidenziato in rosso nella rappresentazione visiva della piattaforma dello strumento.
- Sull'AltoStar® AM16 con le spie di caricamento lampeggianti sopra i binari in cui deve essere posizionato il carrier selezionato.
- **2.** Caricare il materiale, i reagenti preparati e i campioni preparati sui carrier adatti come segue:

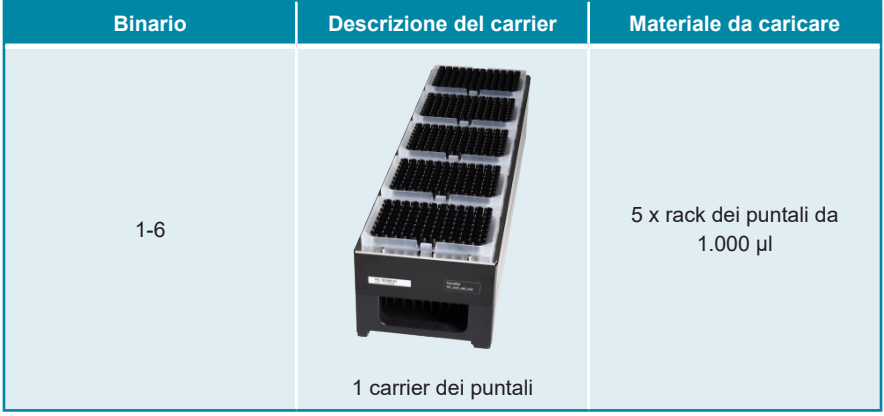

• Scambiare solo rack dei puntali da 1.000 μl **completamente vuoti** con rack dei puntali da 1.000 μl **completamente pieni** sul carrier dei puntali.

# **NOTA** Scambiare rack dei puntali non completamente vuoti e manipolare i singoli puntali potrebbe interferire con la gestione automatica dei puntali e causare interruzioni del processo.

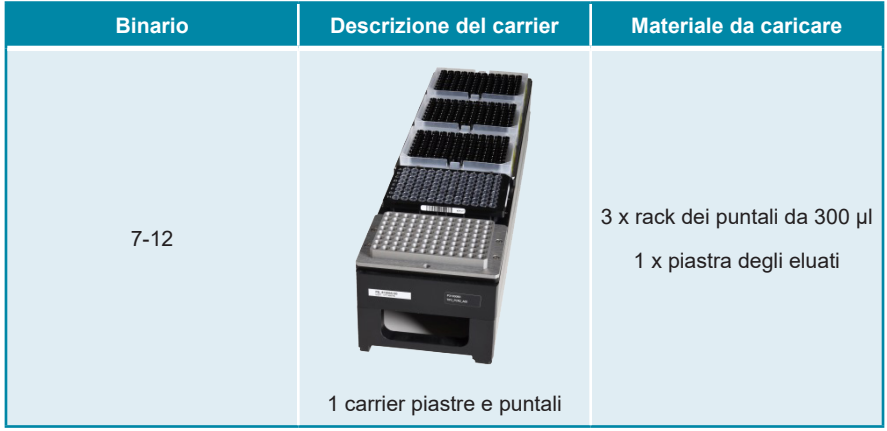

- Scambiare solo rack dei puntali da 300 μl **completamente vuoti** con rack dei puntali da 300 μl **completamente pieni** sul carrier piastre e puntali.
- Porre la piastra degli eluati con il pozzetto A1 a sinistra della posizione della piastra nera. La posizione anteriore della piastra non viene usata durante i processi di purificazione.

ĺ

Scambiare rack dei puntali non completamente vuoti e manipolare i singoli puntali potrebbe interferire con la gestione automatica dei puntali e causare interruzioni del processo.

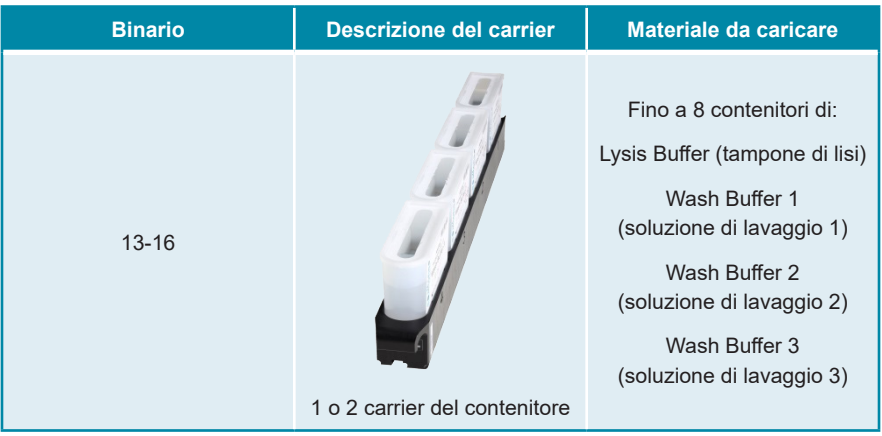

- Caricare 1 o 2 carrier del contenitore con fino a 8 contenitori di Lysis Buffer (tampone di lisi), Wash Buffer 1 (soluzione di lavaggio 1), Wash Buffer 2 (soluzione di lavaggio 2) e Wash Buffer 3 (soluzione di lavaggio 3).
- Spingere delicatamente i contenitori fino in fondo al carrier.
- Rimuovere dai contenitori tutte le pellicole di sigillatura e gettarle via.

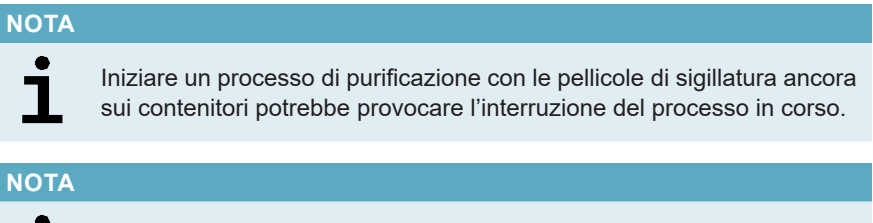

La posizione dei singoli contenitori sui rispettivi carrier è arbitraria.

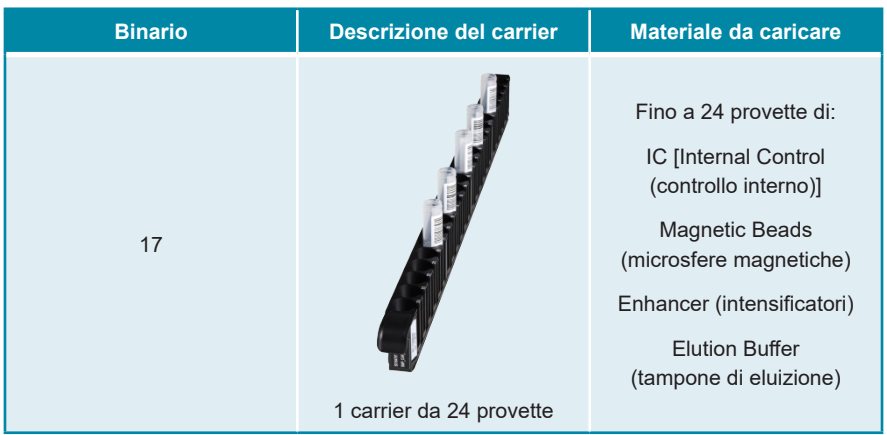

- Caricare un carrier per provette da 24 con fino a 24 provette di IC, Magnetic Beads (microsfere magnetiche), Enhancer (intensificatori) ed Elution Buffer (tampone di eluizione).
- Spingere delicatamente le provette fino in fondo al carrier e farle ruotare fino a che i codici a barre delle provette sono visibili attraverso le finestre del carrier.
- Rimuovere tutti i coperchi dalle provette e conservarli per riutilizzarli.
- Conservare i coperchi per il riutilizzo in un luogo pulito.

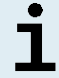

Il riutilizzo di coperchi diversi da quelli originali può causare contaminazione crociata.

### **NOTA**

7

La posizione delle singole provette sul carrier è arbitraria.

## **NOTA**

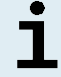

Iniziare un processo di purificazione senza rimuovere i coperchi potrebbe provocare l'interruzione del processo in corso.

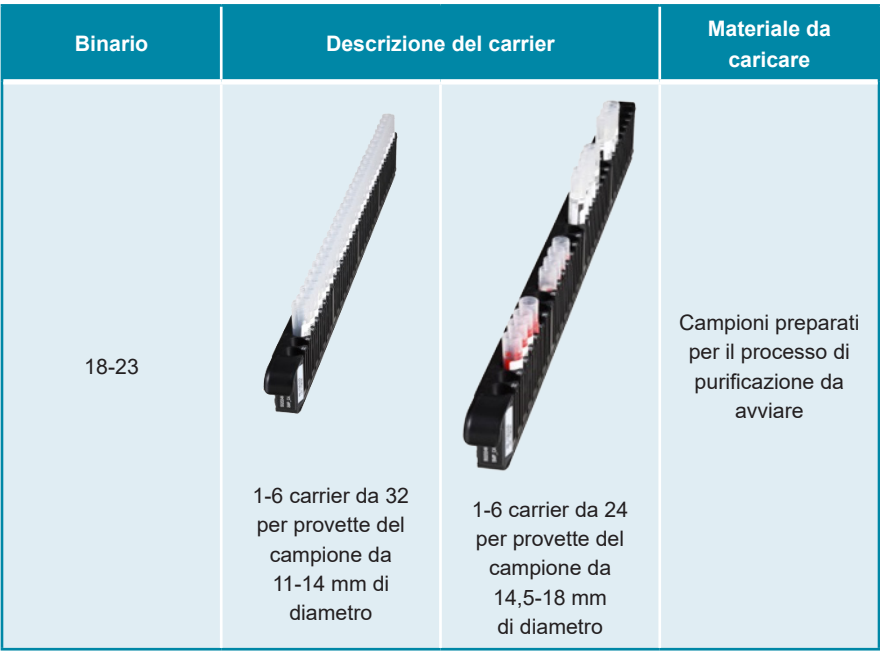

• Caricare i campioni preparati per il processo di purificazione su un massimo di 6 carrier del campione. È possibile utilizzare 2 tipi di carrier in parallelo nello stesso processo:

- Per provette del campione da 11-14 mm di diametro esterno usare il carrier da 32.
- Per provette del campione da 14,5-18 mm di diametro esterno usare il carrier da 24.
- Spingere delicatamente le provette fino in fondo al carrier e farle ruotare fino a che i codici a barre delle provette sono visibili attraverso le finestre del carrier.

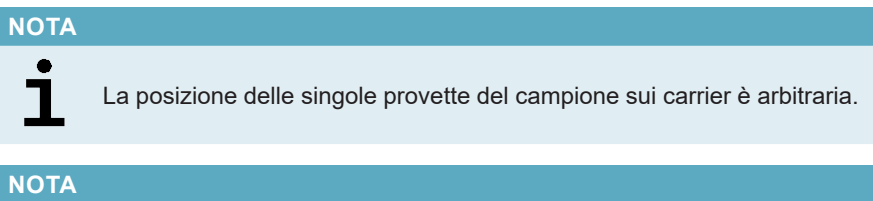

Iniziare un processo di purificazione senza rimuovere i coperchi dalle provette del campione potrebbe provocare l'interruzione del processo in corso.

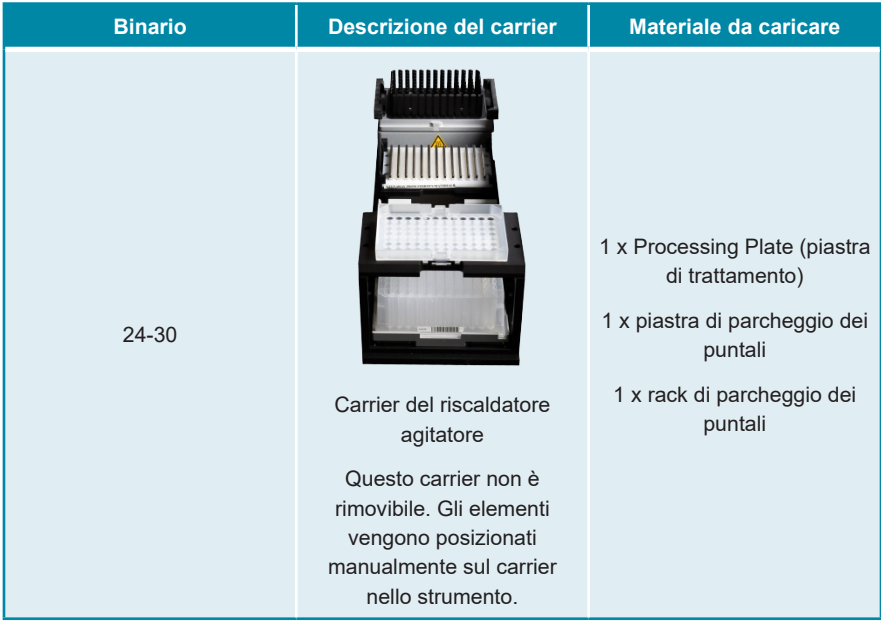

- Porre una piastra di parcheggio dei puntali non utilizzata in posizione anteriore in basso e un rack di parcheggio dei puntali non utilizzato in posizione anteriore in alto e assicurarsi che entrambi gli elementi siano bloccati in posizione.
- Porre una Processing Plate (piastra di trattamento) non utilizzata in seconda posizione dal davanti e assicurarsi che sia bloccata in posizione.
- **3.** Caricare i carrier con il codice a barre verso il retro, a destra.
- **4.** Inserire i carrier pieni nei rispettivi binari tra i blocchi anteriore e posteriore del vassoio di caricamento fino a che non toccano i ganci di arresto sul lato più lontano del vassoio di caricamento.

Spingere i carrier oltre i ganci di arresto potrebbe danneggiare lo strumento e interferire con il processo di caricamento.

- **5.** Controllare che la piastra di espulsione puntali e il contenitore di rifiuto dei puntali siano in posizione corretta e che nel contenitore sia stata posta una nuova sacca per rifiuti.
- **6.** Fare clic su **OK** nella finestra di dialogo Loading (Caricamento) per procedere con il processo di caricamento.

#### **NOTA**

Facendo clic su **Cancel** (Annulla) il processo di purificazione viene annullato, ma può essere riavviato (vedere capitolo 8.6.6 Avvio di un processo di purificazione).

Verrà visualizzata la finestra di dialogo Tip Park Plate (Piastra di parcheggio dei puntali) (vedere figura 14).

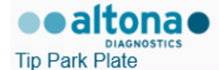

Please place a new Processing Plate under the Tip Park Position. Scan or enter the barcode of the plate twice.

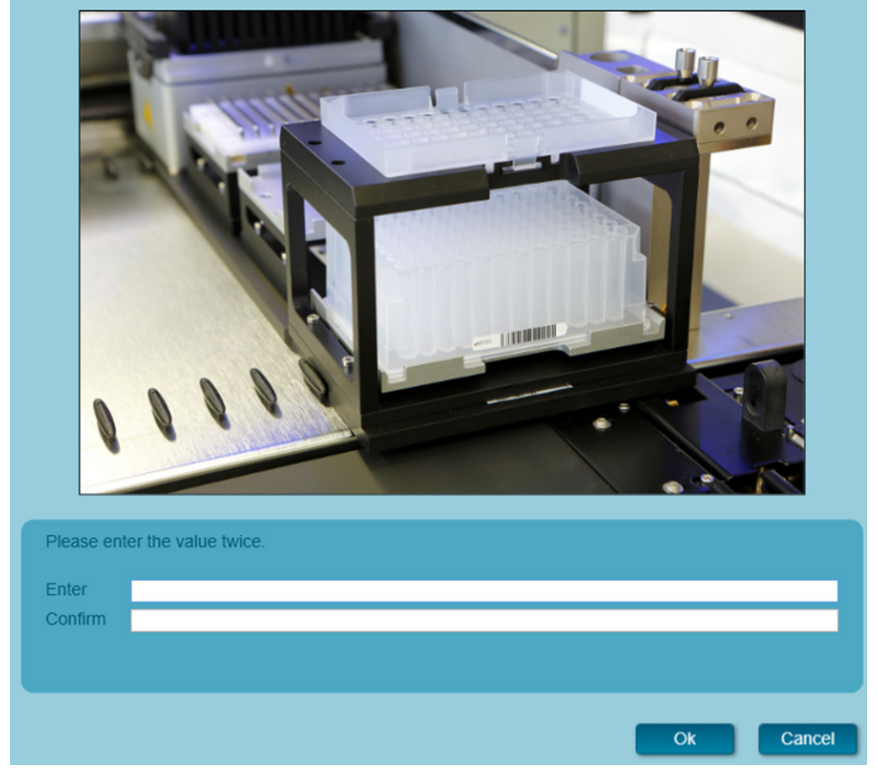

**Figura 14**: Finestra di dialogo Tip Park Plate (Piastra di parcheggio dei puntali)

- **7.** Scansionare il codice a barre della piastra di parcheggio dei puntali in doppia copia con lo scanner di codici a barre portatile per assicurarsi che la piastra non sia stata usata in processi precedenti.
- **8.** Fare clic su **OK** per confermare l'immissione dei dati.

L'AltoStar® AM16 carica i carrier nello strumento ed effettua le verifiche di codici a barre e volume del reagente.

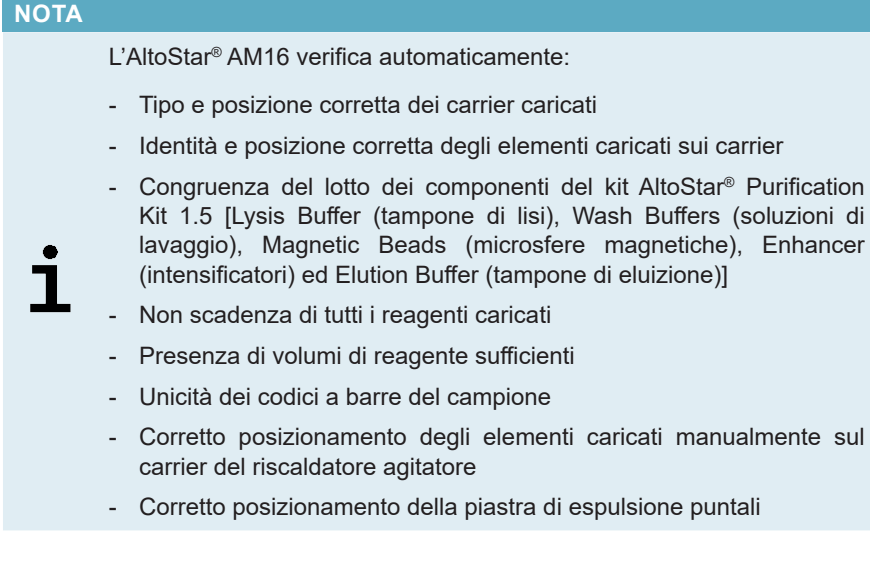

Se uno qualsiasi di questi controlli dà errore, l'utente viene avvisato con una casella di dialogo del messaggio che specifica il problema in corso e le istruzioni per correggerlo di conseguenza. Per maggiori informazioni sulla gestione degli errori, fare riferimento alle istruzioni per l'uso dell'AltoStar® Connect software.

### **NOTA**

Alterare le posizioni di qualsiasi elemento caricato dopo che il carrier è stato caricato nello strumento causa l'interruzione del processo di purificazione e il danneggiamento dello strumento.

Quando tutti i controlli sono stati superati viene visualizzata la finestra di dialogo Loading complete (Caricamento completo) (vedere figura 15).

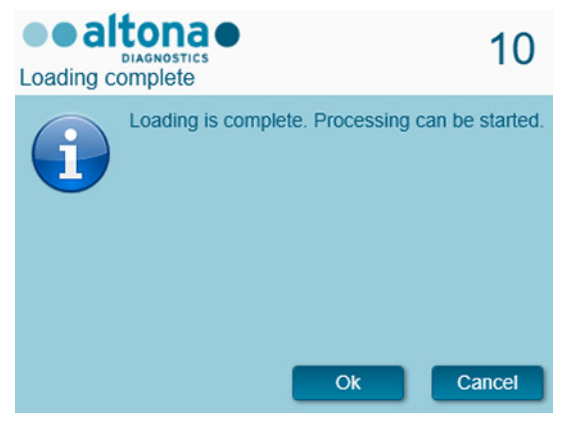

**Figura 15**: Finestra di dialogo Loading complete (Caricamento completo)

**9.** Confermare la finestra di dialogo Loading complete (Caricamento completo) facendo clic su **OK** o attendendo per 10 secondi l'avvio automatico del processo.

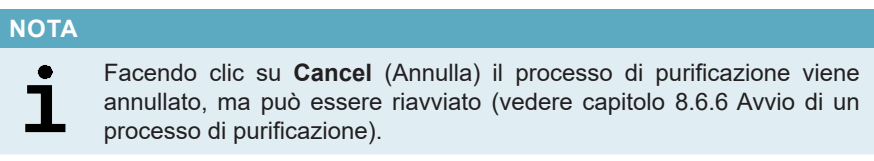

Il processo di purificazione si avvia e viene effettuato senza intervento dell'utente.

## **8.6.7 Durante il processo di purificazione**

Non è necessaria nessuna ulteriore interazione dell'utente fino alla fine del processo di purificazione. Viene visualizzata la schermata Processing Status (Stato elaborazione) (vedere figura 16) che mostra lo stato del processo di purificazione e la stima del tempo rimanente.

| Application          | Program Run<br>Purification | <b>PCR Setup</b> |                      | Configuration<br>Help      |                                                                                                    | $\Box$ o $\times$ |
|----------------------|-----------------------------|------------------|----------------------|----------------------------|----------------------------------------------------------------------------------------------------|-------------------|
| Ξ<br>Abort run       | M<br><b>Unload samples</b>  |                  |                      |                            |                                                                                                    |                   |
| Samples              |                             |                  |                      |                            | <b>Status Messages</b>                                                                                                    |                   |
| Name                 | Barcode                     | Sample Type      | Well                 | <b>Status</b>              |                                                                                                    |                   |
| Sample 1             | 00000001                    | Plasma           | A1                   | In progress 4              | <b>Shaking Processing Plate</b>                                                                                                    |                   |
| Sample 2             | 00000002                    | Plasma           | <b>B1</b>            | In progress                | <b>Starting to heat Heater Shaker</b>                                                                                                    |                   |
| Sample 3             | 00000003                    | Plasma           | C1                   | In progress                | <b>Transferring Internal Control</b>                                                                                                    |                   |
| Sample 4             | 00000004                    | Plasma           | D <sub>1</sub>       | In progress                | Waiting for Heater Shaker to reach temperature                                                                                                    |                   |
| Sample 5             | 00000005                    | Plasma           | E1                   | In progress                |                                                                                                    |                   |
| Sample 6             | 00000006                    | Plasma           | F1                   | In progress                | <b>Shaking Processing Plate</b>                                                                                                    |                   |
| Sample 7<br>Sample 8 | 00000007<br>00000008        | Blood<br>Blood   | G1<br>H <sub>1</sub> | In progress<br>In progress | <b>Starting to heat Heater Shaker</b>                                                                                                    |                   |
| Sample 9             | 00000009                    | CSF              | A2                   | In progress                | <b>Transferring Enhancer</b>                                                                                                    |                   |
| Sample 10            | 00000010                    | CSF              | <b>B2</b>            | In progress                | Waiting for Heater Shaker to reach temperature                                                                                                    |                   |
|                      |                             |                  |                      |                            | <b>Shaking Processing Plate</b><br><b>Starting to heat Heater Shaker</b><br><b>Transferring Samples</b><br>Waiting for Heater Shaker to reach temperature<br><b>Shaking Processing Plate</b><br><b>Starting to heat Heater Shaker</b><br>Waiting for Heater Shaker to reach temperature<br><b>Shaking Processing Plate</b><br>Transporting Processing Plate from Heatershaker to Magnet<br>Waiting for Beads to settle |                   |
|                      |                             |                  |                      |                            | estimated time remaining 01:04                                                                                                    |                   |
|                      |                             |                  |                      |                            |                                                                                                    |                   |

**Figura 16**: Schermata Processing Status (Stato elaborazione)

# **NOTA** Spingere o tirare i carrier o lo sportello dell'AltoStar® AM16 durante un processo di purificazione potrebbe causare l'interruzione del processo.

## **NOTA**

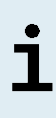

L'interruzione del processo di purificazione dopo che la finestra di dialogo Loading complete (Caricamento completo) è stata confermata rende invalido l'AltoStar® run (processo), impedendo il riavvio. Per ripetere i processi interrotti vedere le istruzioni per l'uso dell'AltoStar® Connect software.

Una volta terminato il trasferimento del campione nella Processing Plate (piastra di trattamento), è possibile scaricare il/i carrier del campione in qualsiasi momento. Il pulsante **Unload samples** (Scarica campioni) nella barra degli strumenti sarà attivo e potrà essere cliccato. I carrier del campione saranno scaricati dalla piattaforma e sarà possibile rimuovere le provette del campione. Il processo di purificazione non sarà interrotto.

### **NOTA**

È possibile visualizzare in anticipo i componenti richiesti per il processo di preparazione PCR seguente così da permettere la preparazione di questi componenti durante il processo di purificazione precedente:

- Fare clic su **PCR Setup → Start PCR Setup** (Preparazione PCR  $\rightarrow$  Avvia preparazione PCR) nella barra dei menu per accedere alla schermata Start PCR Setup Run (Avvia processo di preparazione PCR).
- Fare riferimento alle tabelle **Controls in selected PCR Setup Run** (Controlli nei processi di preparazione PCR) e **Required master tubes for the selected PCR Setup Run** (Provette Master richieste per i processi di preparazione PCR selezionati) per informazioni sui componenti richiesti.
	- Tornare al processo di purificazione in corso facendo clic su **Purification → Current Purification** (Purificazione → Purificazione corrente) nella barra dei menu.

## **8.6.8 Fine del processo di purificazione**

Alla fine del processo di purificazione viene visualizzata la finestra di dialogo Run finished (Processo terminato) (vedere figura 17).

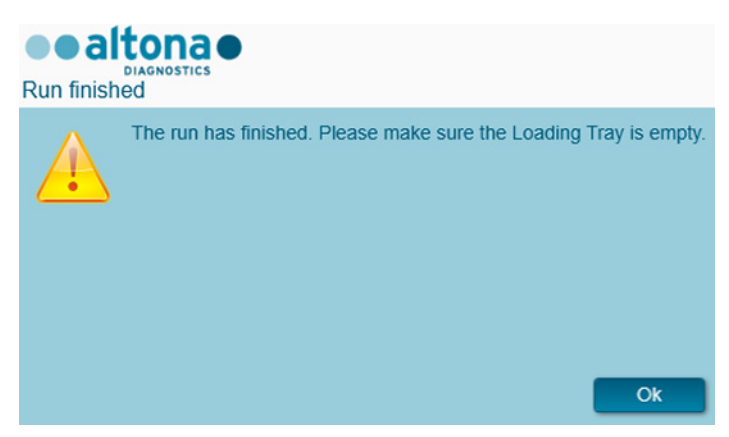

**Figura 17**: Finestra di dialogo Run finished (Processo terminato)

- **1.** Assicurarsi che il vassoio di caricamento sia vuoto.
- **2.** Confermare la finestra di dialogo Run finished (Processo terminato) facendo clic su **OK**.

L'AltoStar® AM16 scaricherà i carrier. Assicurarsi di non impedire fisicamente i carrier in fase di scarico.

Dopo lo scaricamento viene visualizzata la finestra di dialogo Maintenance (Manutenzione) (vedere figura 18).

**3.** Seguire le istruzioni della finestra di dialogo Maintenance (Manutenzione).

| <b>Maintenance</b> | <b>AGNOSTICS</b>                                                                                                    |                        |                                                         |    |
|--------------------|----------------------------------------------------------------------------------------------------|------------------------|---------------------------------------------------------|----|
|                    | Please perform the following actions:<br>- empty the Tip Waste<br>- clean the Tip Eject Sheet<br>- clean the Deck<br>The following reagents can be used again: |                        | - check the filling level of the Liquid Waste Container |    |
|                    | Reagent                                                                                                    | <b>Carrier Barcode</b> | Position                                                |    |
|                    | Lysis Buffer                                                                                                    | R1700072               | 1                                                       |    |
|                    | Wash Buffer 1                                                                                                    | R1700072               | $\overline{2}$                                          |    |
|                    | Wash Buffer 2                                                                                                    | R1700072               | 3                                                       |    |
|                    | Wash Buffer 3                                                                                                    | R1700072               | 4                                                       |    |
|                    | Magnetic Beads                                                                                                    | S0160850               | 1                                                       |    |
|                    | Internal Control                                                                                                    | S0160850               | $\overline{2}$                                          |    |
|                    | Enhancer                                                                                                    | S0160850               | B                                                       |    |
|                    | <b>Elution Buffer</b>                                                                                                    | S0160850               | $\overline{4}$                                          |    |
|                    |                                                                                                    |                        |                                                         | Ok |

**Figura 18**: Finestra di dialogo Maintenance (Manutenzione)

La tabella della finestra di dialogo mostra i componenti del kit AltoStar® Purification Kit 1.5 e dell'IC [AltoStar® Internal Control 1.5 (controllo interno)] con volume sufficiente a essere utilizzati nuovamente in processi di purificazione seguenti.

- **1.** Se si deve avviare un processo di preparazione PCR direttamente dopo il processo di purificazione usando la piastra degli eluati già caricata, quest'ultima può restare sulla posizione del carrier a temperatura ambiente (max. +30°C) fino a 4 ore. Se il processo di preparazione PCR **non** viene avviato direttamente dopo il processo di purificazione, sigillare e conservare la piastra degli eluati come descritto nel capitolo 8.6.12.1 Sigillatura della piastra degli eluati.
- **2.** Chiudere le provette con i tappi per provetta appropriati.

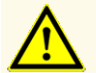

Non lasciare i reagenti aperti tra un utilizzo e l'altro, in quanto le prestazioni del prodotto potrebbero risultare compromesse.

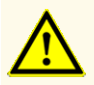

Non scambiare i tappi delle provette nel richiudere i componenti del prodotto dopo l'uso onde evitare la contaminazione dei reagenti, che potrebbe compromettere le prestazioni del prodotto.

**3.** Chiudere i contenitori con Container Re-Sealing Foil (pellicola di ri-sigillatura contenitore) non utilizzata.

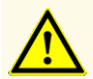

Non riutilizzare la Container Re-Sealing Foil (pellicola di ri-sigillatura contenitore) onde evitare la contaminazione dei reagenti, che potrebbe compromettere le prestazioni del prodotto.

- **4.** Conservare i reagenti per il riutilizzo come descritto nel capitolo 4. Conservazione e manipolazione e nelle istruzioni per l'uso dell'AltoStar® Internal Control 1.5 (controllo interno).
- **5.** Smaltire i componenti del kit AltoStar® Purification Kit 1.5 e dell'AltoStar® Internal Control 1.5 (controllo interno) non elencati nella tabella della finestra di dialogo Maintenance (manutenzione) (vedere capitolo 10. Smaltimento).

Smaltire i campioni e i materiali usati (vedere capitolo 10. Smaltimento).

**6.** Confermare la finestra di dialogo Maintenance (Manutenzione) facendo clic su **OK**.

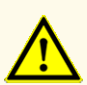

Trattare sempre i campioni come materiale infetto e ad elevato rischio (biologico) conformemente alle procedure di sicurezza e di laboratorio. Pulire immediatamente gli sversamenti di campioni utilizzando un disinfettante adatto. Manipolare i materiali contaminati come se fosse con rischio biologico.

#### **NOTA**

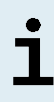

I rifiuti liquidi e qualsiasi liquido contenente Lysis Buffer (tampone di lisi) o Wash Buffer 1 (soluzione di lavaggio 1) contengono guanidina tiocianato, che può andare a costituire composti tossici ed estremamente reattivi e volatili se combinate con candeggina o acidi forti.

#### **NOTA**

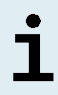

Le istruzioni per la procedura di manutenzione giornaliera di smaltimento dei rifiuti liquidi e dei materiali usati sono consultabili nelle istruzioni per l'uso dell'AltoStar® Automation System AM16 (sistema di automazione).

## **8.6.9 Risultati del processo di purificazione**

I risultati del processo di purificazione sono salvati nell'AltoStar® Connect software.

**1.** Fare clic su **Purification → Purification Results** (Purificazione → risultati della purificazione) nella barra dei menu per accedere alla schermata Results (Risultati) (vedere figura 19).

|                        | Program Run           | Purification     | <b>PCR Setup</b>                              | Configuration                      | Help        |    | altonao<br><b>DIAGNOSTICS</b>                   | $\Box$ o $\times$ |
|------------------------|-----------------------|------------------|-----------------------------------------------|------------------------------------|-------------|----|-------------------------------------------------|-------------------|
| Load                   |                       | Create LIMS File | $\blacktriangleright$<br><b>Create Report</b> | P<br><b>Repeat Run</b>             |             |    |                                                 |                   |
| <b>Run Name</b>        | <b>AltoStar Run 1</b> |                  |                                               |                                    |             |    |                                                 |                   |
| <b>Run Description</b> |                       |                  |                                               |                                    |             |    |                                                 |                   |
| <b>Run Status</b>      | Processed             |                  |                                               |                                    |             |    |                                                 |                   |
| Samples                |                       |                  |                                               |                                    |             |    |                                                 |                   |
| <b>Name</b>            | Barcode               | Sample Volume    | Well                                          | Eluate Plate Barcode Protocol Name |             |    | Eluate Volume [µl] Remaining Eluate [µl] Status |                   |
| Sample1                | 00000001              | $500 \mu$        | $\mathsf{A}1$                                 | a0045734                           | Plasma500v1 | 45 | 35                                              | Processed         |
| Sample2                | 00000002              | $500 \mu l$      | B1                                            | a0045734                           | Plasma500v1 | 45 | 35                                              | Processed         |
| Sample3                | 00000003              | $500 \mu$        | C1                                            | a0045734                           | Plasma500v1 | 45 | 35                                              | Processed         |
| Sample4                | 00000004              | $500 \mu$        | D <sub>1</sub>                                | a0045734                           | Plasma500v1 | 45 | 35                                              | Processed         |
| Sample5                | 00000005              | $500 \mu$        | E1                                            | a0045734                           | Plasma500v1 | 45 | 35                                              | Processed         |
| Sample <sub>6</sub>    | 00000006              | $500 \mu$        | F1                                            | a0045734                           | Plasma500v1 | 45 | 35                                              | Processed         |
| Sample7                | 00000007              | $500$ $\mu$      | G1                                            | a0045734                           | Blood500v1  | 45 | 35                                              | Processed         |
| Sample8                | 00000008              | $500 \mu l$      | H1                                            | a0045734                           | Blood500v1  | 45 | 35                                              | Processed         |
| Sample9                | 00000009              | $500 \mu$        | A2                                            | a0045734                           | CSF500v1    | 45 | 35                                              | Processed         |
| Sample10               | 00000010              | $500 \mu$        | B <sub>2</sub>                                | a0045734                           | CSF500v1    | 45 | 35                                              | Processed         |

**Figura 19**: Schermata Results (Risultati)

La schermata Results (Risultati) visualizza una tabella con tutti i campioni usati nell'ultimo processo di purificazione e una colonna **Status** (Stato) a destra che mostra se il processo di purificazione per un dato campione è stato effettuato completamente (vedere tabella 9).

#### **Tab. 9:** Risultati del processo di purificazione

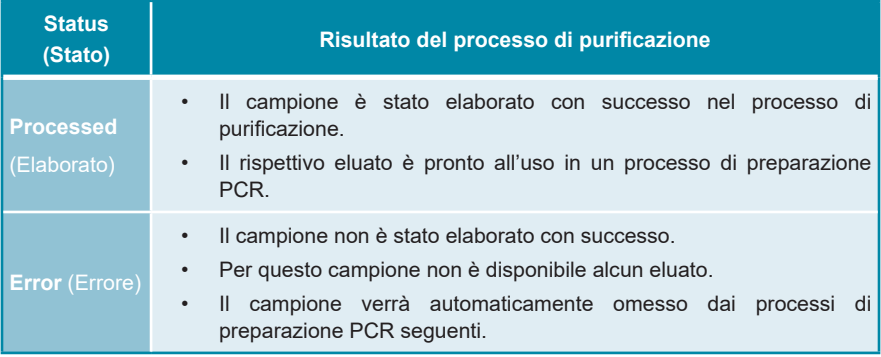

**2.** Per visualizzare i risultati dei processi di purificazione precedenti, fare clic sul pulsante **Load** (Carica) nella barra dei menu, selezionare il processo di purificazione desiderato dall'elenco nella finestra di dialogo Load Results (Carica risultati) che si apre e fare clic su **OK**.

2 file con il risultato del processo di purificazione vengono generati automaticamente dall'AltoStar® Connect software:

- Un file LIMS (.xml) che inoltra informazioni dettagliate sul processo di purificazione, compresi i risultati di ritorno al LIMS.
- Un rapporto (.pdf) che contiene informazioni dettagliate sul processo di purificazione, compresi i risultati a fini di documentazione.

Questi file vengono salvati nella posizione specificata nelle System Settings (impostazioni di sistema) dell'AltoStar® Connect software.

#### **NOTA**

I file del risultato del processo di purificazione possono essere generati nuovamente caricando il relativo processo di purificazione e facendo clic sul pulsante **Create LIMS File** (Crea file LIMS) per generare il file LIMS o sul pulsante **Create Report** (Crea rapporto) per generare il rapporto.

## **8.6.10 Preparazione PCR e processo PCR**

Per informazioni sulla preparazione PCR e sul processo PCR fare riferimento alle istruzioni per l'uso dei kit e dei reagenti altona Diagnostics specificati per l'uso con il kit AltoStar® Purification Kit 1.5.

## **8.6.11 Stabilità dell'eluato**

Dopo il completamento del processo di purificazione gli eluati nella piastra degli eluati non sigillata sono stabili a temperatura ambiente (max. +30°C) per un totale di 4 ore.

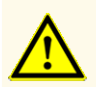

Errate condizioni di conservazione degli eluati possono causare la perdita di volume degli eluati e/o la degradazione della sequenza target del patogeno e compromettere le prestazioni del prodotto.

## **8.6.12 Conservazione degli eluati**

Gli eluati in una piastra degli eluati sigillata (vedere capitolo 8.6.12.1 Sigillatura della piastra degli eluati) possono essere conservati a +2°C a +8°C fino a 24 ore.

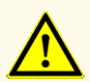

Errate condizioni di conservazione degli eluati possono causare la perdita di volume degli eluati e/o la degradazione della sequenza target del patogeno e compromettere le prestazioni del prodotto.

## **8.6.12.1 Sigillatura della piastra degli eluati**

Nel caso in cui gli eluati nella piastra degli eluati debbano essere conservati, la piastra deve essere sigillata con Eluate Plate Sealing Foil (pellicola di sigillatura per piastra degli eluati). Si raccomanda di utilizzare AltoStar® Plate Sealer (sigillatore per piastre) [4s3™ Semi-Automatic Sheet Heat Sealer (4titude)] o PX1 PCR Plate Sealer (Bio-Rad). L'idoneità di sigillatori per piastre diversi da quelli raccomandati deve essere valutata dall'utente.

L'uso di sigillatori per piastre o parametri di sigillatura non adatti può danneggiare sia gli eluati, sia la piastra degli eluati, la Eluate Plate Sealing Foil (pellicola di sigillatura per piastra degli eluati) e il sigillatore per piastre.

Se per la sigillatura viene usato uno dei sigillatori per piastre raccomandato, procedere come segue:

- **1.** Accendere il sigillatore per piastre e assicurarsi che l'adattatore per piastre non sia nel cassetto.
- **2.** Assicurarsi che le impostazioni del sigillatore per piastre siano come indicato di seguito:

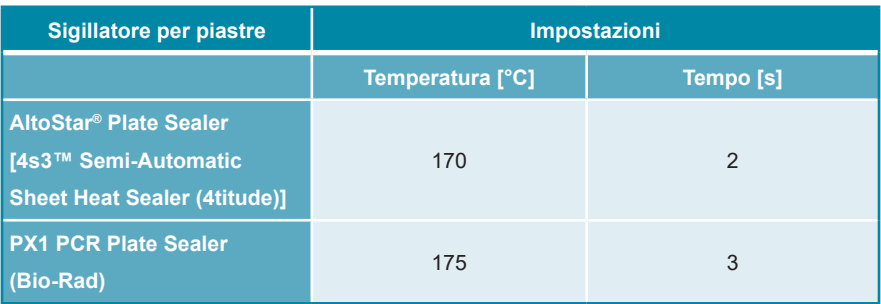

**Tab. 10**: Impostazioni del sigillatore per piastre

- **3.** Attendere fino al raggiungimento della temperatura impostata. Potrebbe essere necessario attendere qualche minuto.
- **4.** Porre la piastra degli eluati sull'adattatore per piastre del sigillatore per piastre.
- **5.** Collocare una Eluate Plate Sealing Foil (pellicola di sigillatura per piastra degli eluati) sulla piastra degli eluati in modo che la stampa 'THIS SIDE UP' (questo lato in alto) sia leggibile. Assicurarsi che tutti i pozzetti della piastra degli eluati siano coperti con la pellicola e che nessun pozzetto sia oscurato dalla scritta.

L'attivazione del sigillatore per piastre senza adattatore per piastre posto nel cassetto potrebbe causare il malfunzionamento del sigillatore. In tal caso, per ricevere assistenza contattare l'assistenza tecnica altona Diagnostics (vedere capitolo 13. Assistenza tecnica).

### **NOTA**

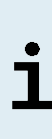

Se la Eluate Plate Sealing Foil (pellicola di sigillatura per piastra degli eluati) o il telaio sono posizionati in modo errato, durante la sigillatura la pellicola potrebbe attaccarsi alla piastra di riscaldamento all'interno del sigillatore per piastre. Ciò causerà il malfunzionamento del sigillatore. In questo caso, o se la fase di sigillatura è stata avviata senza la Eluate Plate Sealing Foil (pellicola di sigillatura per piastra degli eluati), lasciare raffreddare il sigillatore per piastre a temperatura ambiente e contattare l'assistenza tecnica altona Diagnostics per ricevere assistenza (vedere capitolo 13. Assistenza tecnica).

- **6.** Assemblare il telaio di sigillatura sulla parte superiore per tenere ferma in posizione la pellicola sigillante.
- **7.** Aprire il cassetto premendo il pulsante **Operate** (Esegui)\*/  $\mathbb{E}$ <sup>\*\*</sup>.
- **8.** Porre l'assieme costituito da adattatore per piastre, piastra degli eluati, Eluate Plate Sealing Foil (pellicola di sigillatura per piastra degli eluati) e telaio di sigillatura nel sigillatore per piastre e premere il pulsante **Operate**  $(Eseudo;equi)*/ \mathbf{A}^{**}.$
- **9.** Il cassetto si chiude automaticamente, sigilla per il periodo di tempo impostato e si riapre automaticamente.
- **10.** Estrarre la piastra degli eluati sigillata e l'adattatore per piastre dal sigillatore per piastre e chiudere il sigillatore per piastre premendo il pulsante **Close**  $(Chiudi)^*/\blacksquare$ \*\*.
- \* AltoStar® Plate Sealer (sigillatore per piastre) [4s3™ Semi-Automatic Sheet Heat Sealer (4titude)]
- \*\*PX1 PCR Plate Sealer (Bio-Rad)

## **8.6.12.2 Apertura della piastra degli eluati**

- **1.** Centrifugare brevemente la piastra degli eluati in una centrifuga per piastre per rimuovere qualsiasi liquido dall'interno della pellicola di sigillatura.
- **2.** Premere la piastra degli eluati su una superficie piana per evitare movimenti improvvisi della piastra durante la rimozione della pellicola di sigillatura.
- **3.** Iniziare a togliere la pellicola di sigillatura da un angolo, e tirare lentamente ma con fermezza la pellicola verso l'angolo diagonale opposto fino a rimuoverla completamente.

## **9. Dati sulle prestazioni**

La prestazione del kit AltoStar® Purification Kit 1.5 viene verificata in associazione con ogni kit altona Diagnostics real-time PCR kit o reagente specificato per l'utilizzo con il kit AltoStar® Purification Kit 1.5. Per maggiori informazioni sui dati delle prestazioni, fare riferimento alle istruzioni per l'uso del rispettivo kit altona Diagnostics real-time PCR kit o reagente.

# **10. Smaltimento**

Smaltire i rifiuti pericolosi e biologici conformemente alle normative locali e nazionali. I componenti del prodotto residui e i rifiuti non devono essere sversati in fogne, corsi d'acqua o nel terreno.

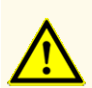

Trattare sempre i campioni come materiale infetto e ad elevato rischio (biologico) conformemente alle procedure di sicurezza e di laboratorio. Pulire immediatamente gli sversamenti di campioni utilizzando un disinfettante adatto. Manipolare i materiali contaminati come se fosse con rischio biologico.

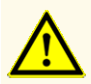

Lo smaltimento dei rifiuti pericolosi e biologici deve essere conforme alle normative locali e nazionali in modo da evitare la contaminazione ambientale.

### **NOTA**

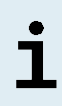

I rifiuti liquidi e qualsiasi liquido contenente Lysis Buffer (tampone di lisi) o Wash Buffer 1 (soluzione di lavaggio 1) contengono guanidina tiocianato, che può andare a costituire composti tossici ed estremamente reattivi e volatili se combinate con candeggina o acidi forti.

# **11. Controllo di qualità**

In conformità con il sistema di gestione della qualità di altona Diagnostics GmbH certificato EN ISO 13485, ogni lotto del kit AltoStar® Purification Kit 1.5 è testato in base a specifiche prestabilite per garantire una qualità costante del prodotto.

# **12. Guida alla soluzione dei problemi**

## **Problema: Precipitati nel reagente**

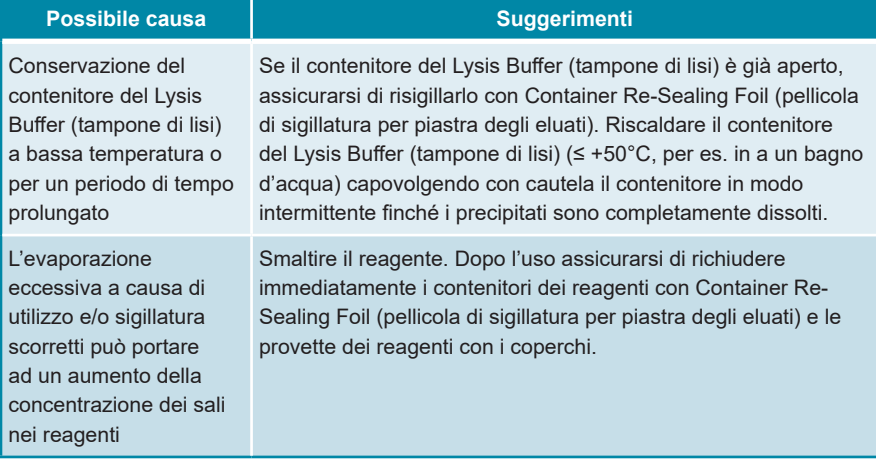

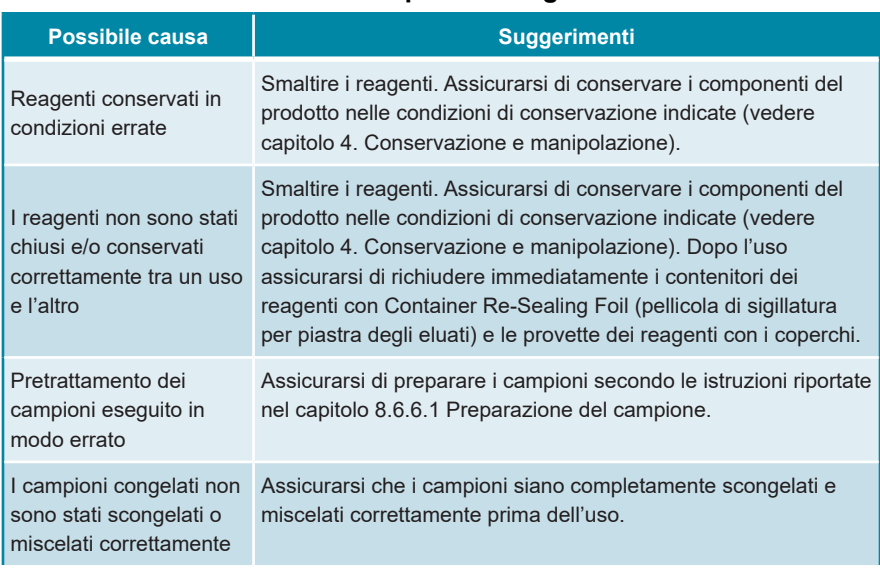

### **Problema: Bassa resa o scarsa purezza degli acidi nucleici**

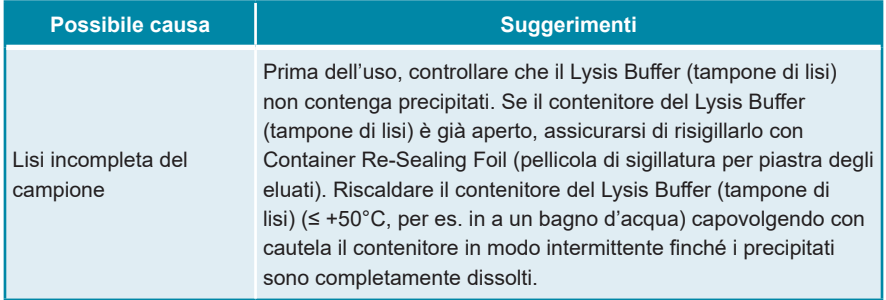

## **Problema: Campione non elaborato**

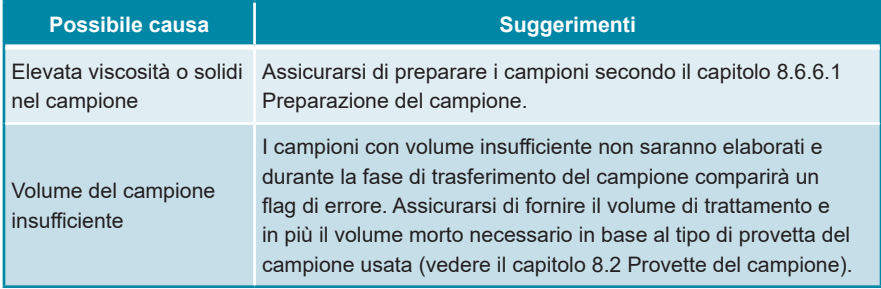

## **Problema: Campione di sangue intero non elaborato**

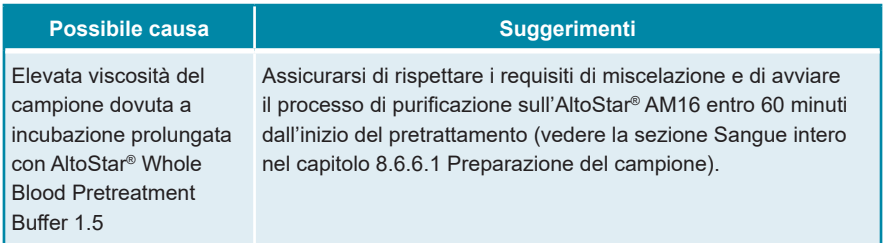
## **13. Assistenza tecnica**

Per l'assistenza ai clienti, contattare l'assistenza tecnica altona Diagnostics:

**e-mail: support@altona-diagnostics.com**

**telefono: +49-(0)40-5480676-0**

#### **NOTA**

In caso di incidenti gravi verificatisi in relazione al prodotto informare altona Diagnostics e l'autorità nazionale competente.

### **14. Letteratura**

- **[1]** Mark A. Lever, Andrea Torti, Philip Eickenbusch, Alexander B. Michaud, Tina Šantl-Temkiv, and Bo Barker Jørgensen: A modular method for the extraction of DNA and RNA, and the separation of DNA pools from diverse environmental sample types; Front Microbiol. 2015; 6: 476.
- **[2]** Sonja Berensmeier: Magnetic particles for the separation and purification of nucleic acids; Appl Microbiol Biotechnol 2006 73:495–504.
- **[3]** Peter E. Vandeventer, Jessica S. Lin, Theodore J. Zwang, Ali Nadim, Malkiat S. Johal, and Angelika Niemz: Multiphasic DNA Adsorption to Silica Surfaces under Varying Buffer, pH, and Ionic Strength Conditions; J Phys Chem B. 17 maggio 2012; 116(19): 5661–5670.

## **15. Marchi e brevetti**

4s3™ (4titude); AltoStar® (altona Diagnostics GmbH).

Nomi registrati, marchi, ecc. utilizzati in questo documento, anche se non specificamente contrassegnati come tali, non devono essere considerati non protetti dalla legge.

L'AltoStar® Purification Kit 1.5 è un prodotto a marchio CE secondo il Regolamento (UE) 2017/746 relativo ai dispositivi diagnostici *in vitro*.

Prodotto non approvato o autorizzato dalla FDA.

Non disponibile in tutti i paesi.

© 2022 altona Diagnostics GmbH; tutti i diritti riservati.

## **16. Simboli**

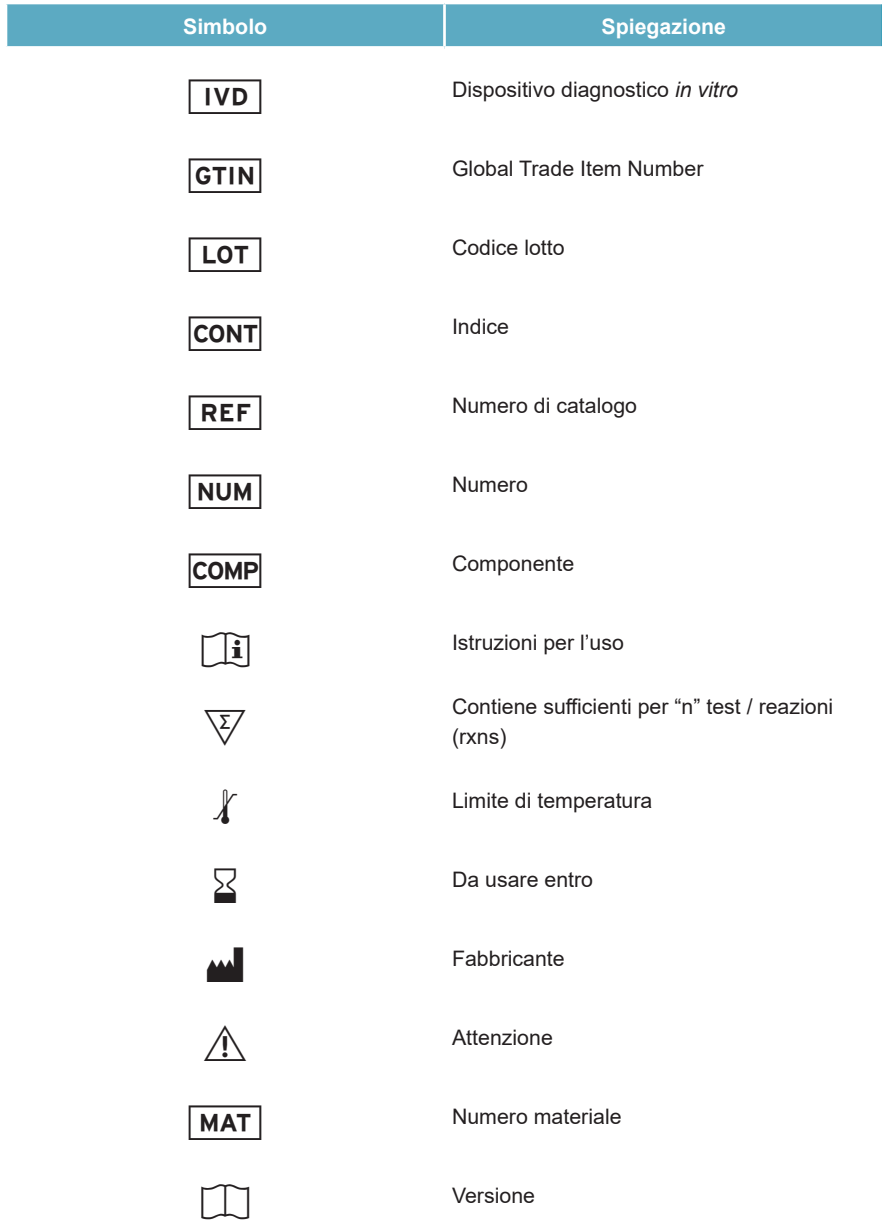

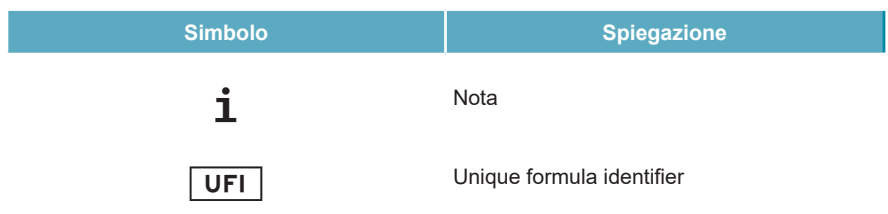

# **17. Cronologia delle revisioni**

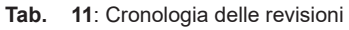

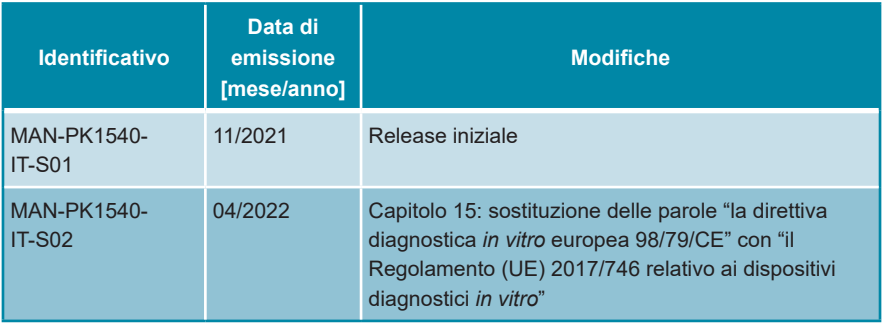

#### **pagina lasciata vuota volontariamente**

altona Diagnostics GmbH Mörkenstr. 12 22767 Hamburg, Germany

phone +49 40 548 0676 0 fax +49 40 548 0676 10 e-mail info@altona-diagnostics.com

## **www.altona-diagnostics.com**

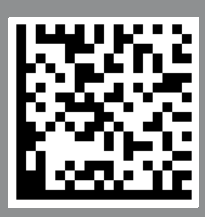

**always a drop ahead.**